МЕЖГОСУДАРСТВЕННОЕ ОБРАЗОВАТЕЛЬНОЕ УЧРЕЖДЕНИЕ ВЫСШЕГО ОБРАЗОВАНИЯ «БЕЛОРУССКО-РОССИЙСКИЙ УНИВЕРСИТЕТ»

Кафедра «Технология машиностроения»

# **АВТОМАТИЗАЦИЯ ПРОИЗВОДСТВЕННЫХ ПРОЦЕССОВ В МАШИНОСТРОЕНИИ**

*Методические рекомендации к лабораторным работам для студентов специальности 1-36 01 01* **«***Технология машиностроения***»** *очной и заочной форм обучения*

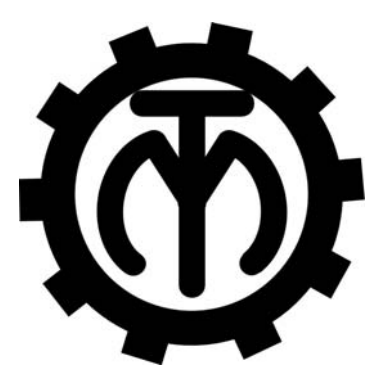

Могилев 2023

#### Рекомендовано к изданию учебно-методическим отделом Белорусско-Российского университета

Одобрено кафедрой «Технология машиностроения» «13» декабря 2022 г., протокол № 7

Составитель канд. техн. наук, доц. Е. В. Ильюшина

Рецензент канд. техн. наук, доц. А. П. Прудников

Методические рекомендации к лабораторным работам предназначены для студентов специальности 1-36 01 01 «Технология машиностроения» очной и заочной форм обучения. Изложены методические рекомендации по выполнению лабораторных работ и теоретические положения в области пневмо- и электропневмоавтоматики, а также работы промышленного робота FANUC M-710iC/50.

Учебно-методическое издание

## АВТОМАТИЗАЦИЯ ПРОИЗВОДСТВЕННЫХ ПРОЦЕССОВ В МАШИНОСТРОЕНИИ

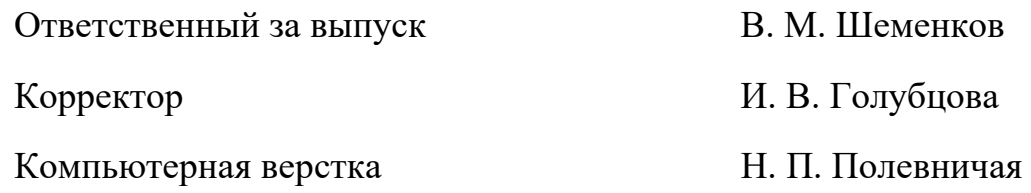

Подписано в печать . Формат 60×84/16. Бумага офсетная. Гарнитура Таймс. Печать трафаретная. Усл. печ. л. . Уч.-изд. л. . . Тираж 46 экз. Заказ №

> Издатель и полиграфическое исполнение: Межгосударственное образовательное учреждение высшего образования «Белорусско-Российский университет». Свидетельство о государственной регистрации издателя, изготовителя, распространителя печатных изданий № 1/156 от 07.03.2019. Пр-т Мира, 43, 212022, г. Могилев.

> > *©* Белорусско-Российский университет, 2023

## **Содержание**

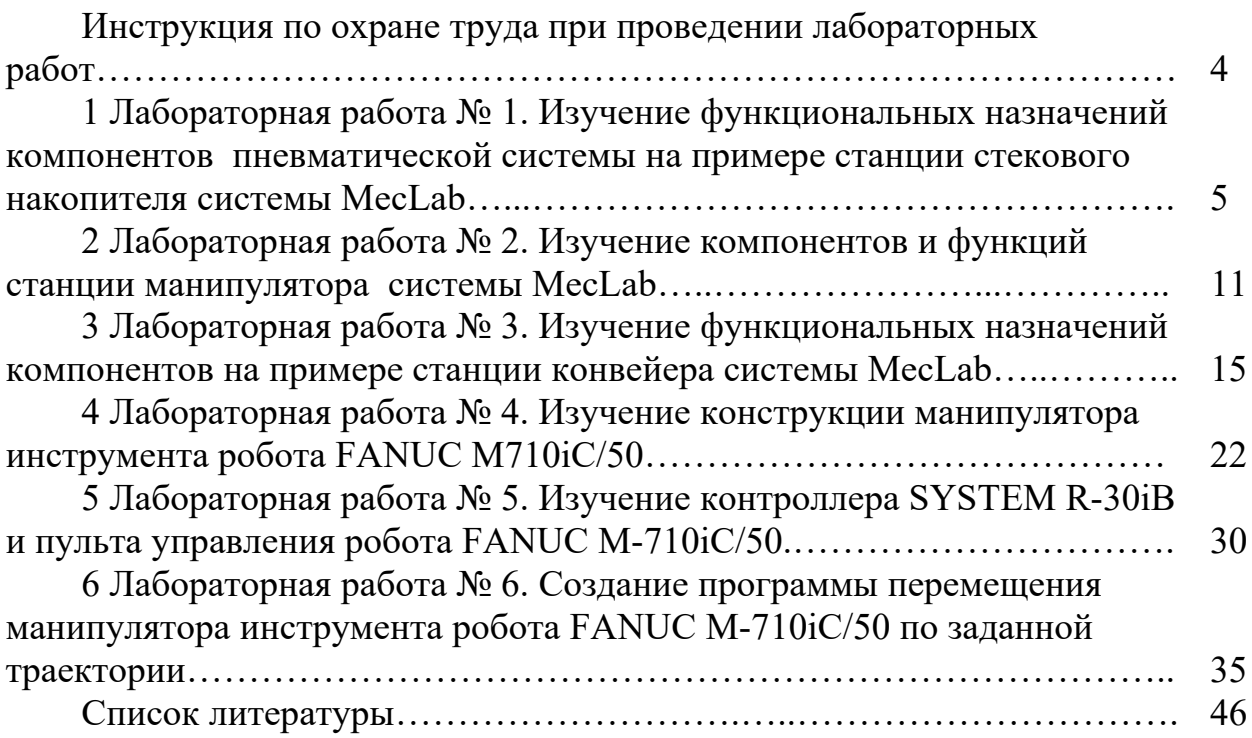

**Инструкция по охране труда при проведении лабораторных работ**

#### *Общие требования безопасности*

1 Допуск студентов к лабораторным занятиям производится только после инструктажа по технике безопасности, о чем делается соответствующая запись в специальном журнале. Получивший инструктаж подтверждает его прохождение подписью.

2 При проведении лабораторных работ и лабораторного практикума необходимо соблюдать правила пожарной безопасности, знать места расположения первичных средств пожаротушения.

3 Студентам следует быть внимательными и дисциплинированными, точно выполнять указания преподавателя.

4 Пребывание студентов в лаборатории разрешается только в присутствии преподавателя.

#### *Требования безопасности перед началом работы*

1 Внимательно изучить содержание и порядок проведения лабораторной работы или лабораторного практикума, а также безопасные приемы его выполнения.

2 В случае неисправности оборудования немедленно сообщить об этом преподавателю и до ее устранения к работе не приступать (работать на неисправном оборудовании запрещается).

3 Перед каждым включением оборудования предварительно убедиться, что его пуск безопасен.

#### *Требования безопасности во время работы*

1 Точно выполнять все указания преподавателя при проведении лабораторной работы, без его разрешения не производить самостоятельно никаких работ.

2 Не прикасаться к находящимся под напряжением элементам электрической цепи, к корпусам стационарного электрооборудования, не производить переключений в цепях до отключения источника тока.

3 Постоянно наблюдать за работой оборудования в процессе работы.

4 Запрещается во время работы оборудования снимать ограждения и предохранительные устройства, а также держать их открытыми. Во время работы не касаться руками вращающихся и перемещающихся частей установок, не вводить руки в зону движения.

5 Все подготовительные работы на оборудовании проводить в их обесточенном состоянии или в режиме «Наладка».

6 При обнаружении неисправности в работе электрических устройств, находящихся под напряжением, повышенном их нагревании, появлении искрения, запаха горелой изоляции и т. д. немедленно отключить источник электропитания и сообщить об этом преподавателю.

#### *Требования безопасности по окончании работы*

1 Полностью выключить оборудование.

2 Привести в порядок рабочее место.

3 Предупредить преподавателя обо всех, даже малейших и незначительных, неисправностях оборудования.

#### *Требования безопасности в аварийных ситуациях*

1 В случае травмирования кого-либо немедленно доложить преподавателю.

2 При выходе оборудования из строя (нет освещения, возгорание токопроводов, поломка механических деталей) необходимо произвести следующие действия.

2.1 Отключить оборудование соответствующим тумблером (обесточить).

2.2 Вынуть вилку из штепсельной розетки.

2.3 Доложить преподавателю о случившемся, а в случае возгорания приступить к немедленной его ликвидации первичными средствами пожаротушения.

## **1 Лабораторная работа № 1. Изучение функциональных назначений компонентов пневматической системы на примере станции стекового накопителя системы MecLab**

*Цель работы*: изучение условных обозначений, названий, функционального назначения и области применения компонентов пневматической системы; разработка принципиальной схемы и сборка станции стекового накопителя системы MecLab.

#### *Задачи*

1 Изучение функционального назначения компонентов станции стекового накопителя системы MecLab.

2 Разработка принципиальной пневматической схемы станции стекового накопителя системы MecLab.

3 Сборка станции стекового накопителя системы MecLab по разработанной пневматической схеме.

#### *Оборудование, инструменты и приборы*

1 Объект исследования – станция стекового накопителя.

2 Компрессорная станция.

3 Набор слесарного инструмента для сборки станции.

#### *Общие теоретические сведения*

В *пневматические цилиндры одностороннего действия* воздух поступает только с одной стороны, где у них есть для этого вход. Они могут работать только в одном направлении.

В *пневматические цилиндры двустороннего действия* воздух попадает с двух сторон, т. е. они могут работать в двух направлениях. Сила, действующая на поршень, перемещает его вперед, в то время как сила, действующая непосредственно на поршень со стороны штока, обеспечивает его возвратное движение.

*Дроссель с обратным клапаном* устанавливается в непосредственной близости от цилиндра и используется для регулирования скорости поршня со штоком. На корпусе клапана направление потока указывается стрелкой (рисунок 1.1).

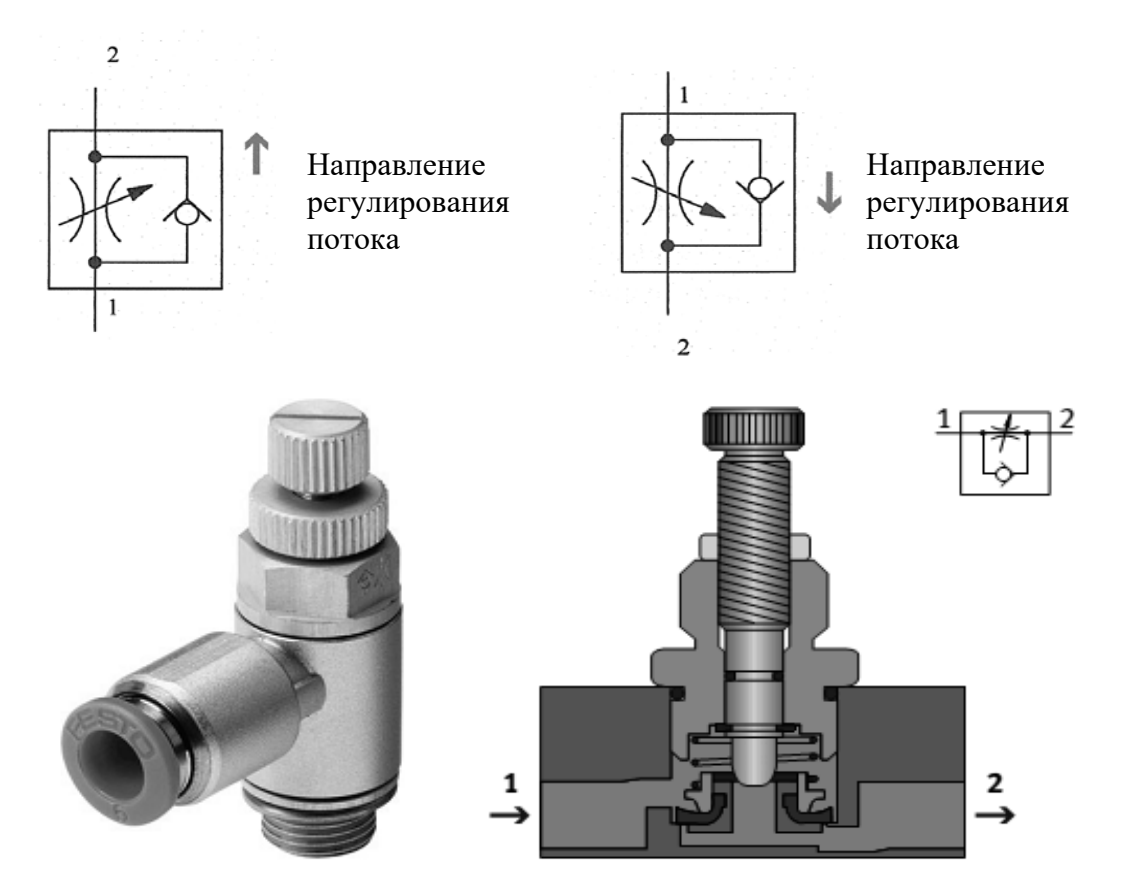

Рисунок 1.1 – Изображение, вид в разрезе и принципиальная схема дросселя с обратным клапаном

*Пневматические распределители* регулируют направление движения сжатого воздуха. Направление потока обозначается стрелкой. Запуск может быть произведен вручную, механически, пневматически или электрически. В автоматизированных системах обычно используются распределители с электромагнитным управлением, которые создают связь между пневматическим и электрическим управлением. Они переключаются посредством выходных сигналов из системы управления и перекрывают или открывают соединительные линии в силовой части пневмопривода. Назначение распределителей с электромагнитным приводом:

– подключение или прекращение подачи сжатого воздуха;

– втягивание и выдвижение приводов цилиндра.

На рисунке 1.2 показаны два вида распределителей.

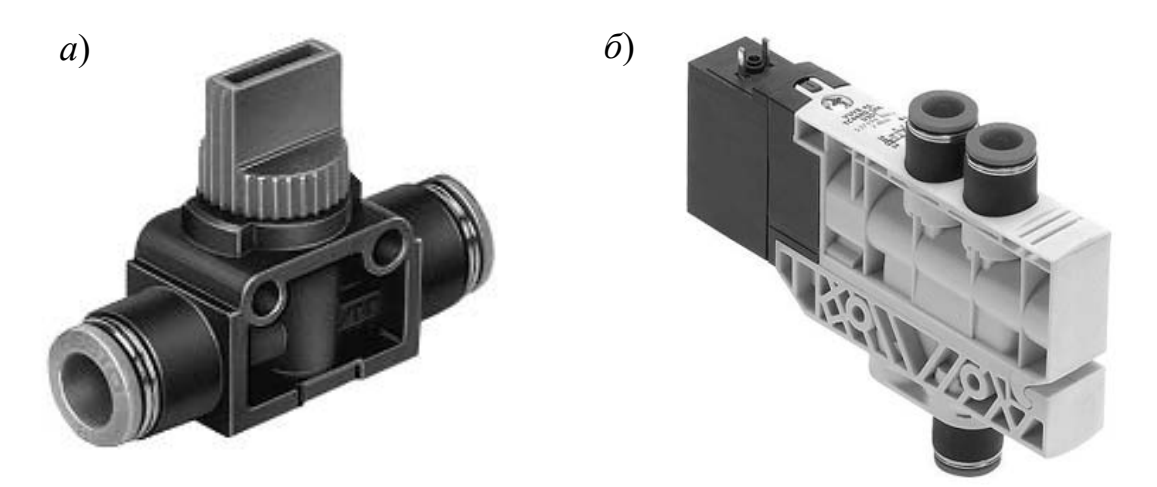

*а* – 3/2-распределитель с ручным приводом; *б –* 4/2-распределитель с электромагнитным и ручным управлением

Рисунок 1.2 – Распределители пневматические

На рисунке 1.3 показан распределитель с электромагнитным приводом, управляющий перемещением цилиндра одностороннего действия и имеющий три канала и два переключаемых положения:

– когда электромагнит распределителя обесточивается, камера цилиндра разгружается от давления через распределитель. Шток поршня втягивается;

– когда на катушку подаётся ток, распределитель переключается и камера цилиндра заполняется жидкостью. Шток выдвигается;

– когда ток перестает поступать на электромагнит, клапан снова переключается. Камера цилиндра разгружается от давления и шток втягивается.

На рисунке 1.4 изображен цилиндр двустороннего действия, который приводится в действие распределителем с пятью каналами и двумя переключаемыми положениями:

– когда электромагнит обесточивается, левая камера цилиндра разгружается от давления, а правая заполняется жидкостью. Шток втягивается;

– когда ток подаётся на электромагнит, клапан переключается. Левая каме-

ра цилиндра заполняется жидкостью, а правая разгружается от давления. Шток выдвигается;

– когда ток перестает поступать на катушку, клапан переключается и шток втягивается.

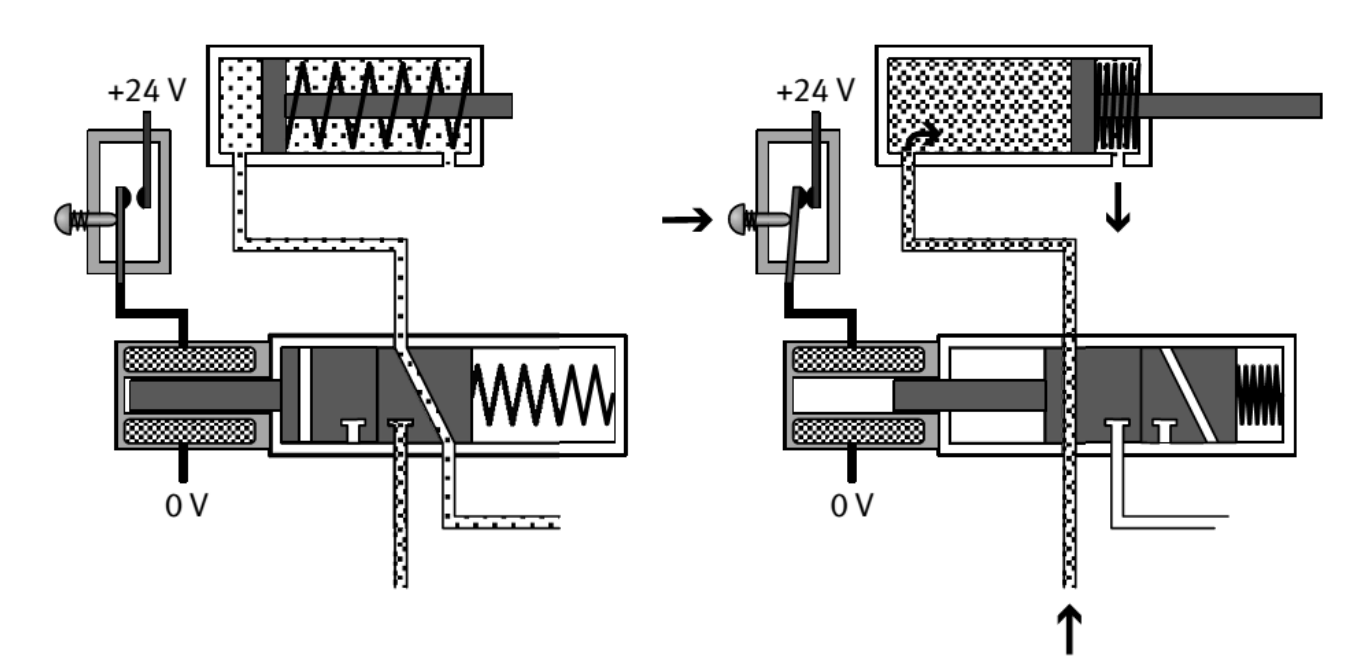

Рисунок 1.3 – Управление цилиндром одностороннего действия с помощью электромагнитных распределителей

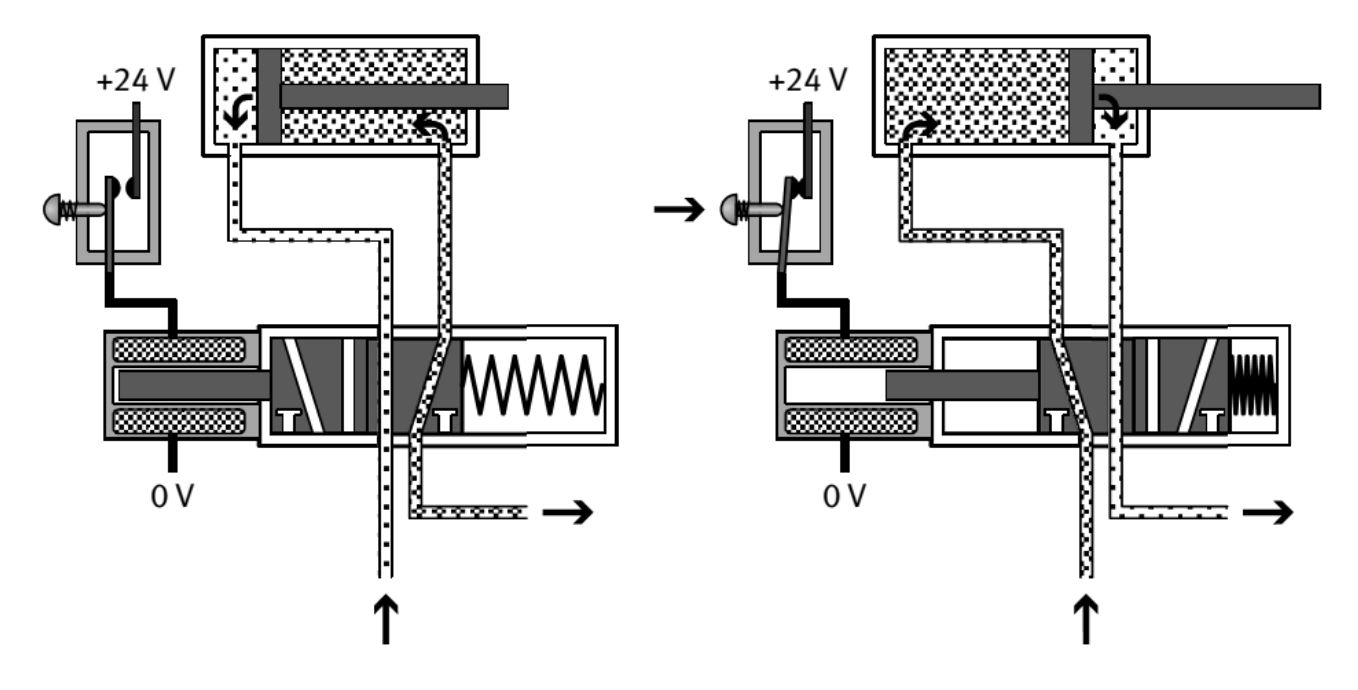

Рисунок 1.4 – Управление цилиндром двустороннего действия с помощью электромагнитных распределителей

#### *Порядок выполнения работы*

1 Получить у лаборанта или преподавателя методические материалы и комплект компонентов станции стекового накопителя системы MecLab.

2 Изучить инструкции по технике безопасности и выполнению работы.

3 По методическим указаниям и натурным образцам ознакомиться с конструкцией и функциональным назначением компонентов типовой пневматической системы.

4 Составить пневматическую принципиальную схему, включающую:

 – вертикально расположенный пневматический цилиндр одностороннего действия, который питается воздухом от распределителя с электромагнитным управлением, приводится в действие через ПК и должен быть использован для запрессовки изделий. Цилиндр должен выдвинуться при нажатии кнопки и оставаться в выдвинутом положении до тех пор, пока кнопка не будет отпущена. Из соображений безопасности важным условием является то, что цилиндр должен вернуться в исходное положение в случае нарушения электропитания;

 – горизонтально расположенный пневматический цилиндр двустороннего действия, который питается воздухом от распределителя с электромагнитным управлением, приводится в действие через ПК и должен быть использован для выталкивания деталей;

 – магнитные бесконтактные датчики положения, которые определяют положение поршня цилиндра.

5 Разработать систему управления станции стекового накопителя через ПК со следующими характеристиками:

 – оператор размещает контейнер в сборочном устройстве и нажимает кнопку «Пуск»;

 – цилиндр двустороннего действия выталкивает крышку из накопителя башенного типа (на контейнер) и затем возвращается в исходное положение;

 – цилиндр одностороннего действия спрессовывает вместе контейнер и крышку в течение 10 с;

– оператор убирает готовую деталь (контейнер плюс крышка).

#### *Описание конструкции и принципа работы лабораторной установки*

Основанием станции стекового накопителя является плоский алюминиевый профиль с пазами, на котором монтируются все компоненты. В состав функциональных элементов входят (рисунок 1.5): дроссель с обратным клапаном *1*; цилиндр одностороннего действия *2*; платформа для складирования *3*; распределительная коробка с многоштырьковой вилкой *4*; 4/2-распределитель с двумя электромагнитами *5*; 4/2-распределитель с одним электромагнитом *6*; цилиндр двустороннего действия *7*; магнитный бесконтактный датчик положения *8*; 3/2-распределитель с ручным управлением *9*; кабельный канал *10*; накопитель *11.* 

Схематическое изображение станции стекового накопителя представлено на рисунке 1.6. Станция предназначена для запрессовки крышек, складируемых в накопителе *11*, во втулку, устанавливаемую на платформу *3*. При включении станции цилиндр (1А) двустороннего действия *7* выталкивает крышку из накопителя *11*, а цилиндр (2А) одностороннего действия *2* запрессовывает ее во втулку. Регулировка скорости цилиндров осуществляется дросселями с обратным клапаном *1*. Срабатывание цилиндра *2* происходит по сигналу датчика (1S1) *8*, установленного на корпусе цилиндра *7*. Распределители *5* и *6* приводят в действие цилиндры посредством сжатого воздуха, подаваемого по трубопроводу от компрессора.

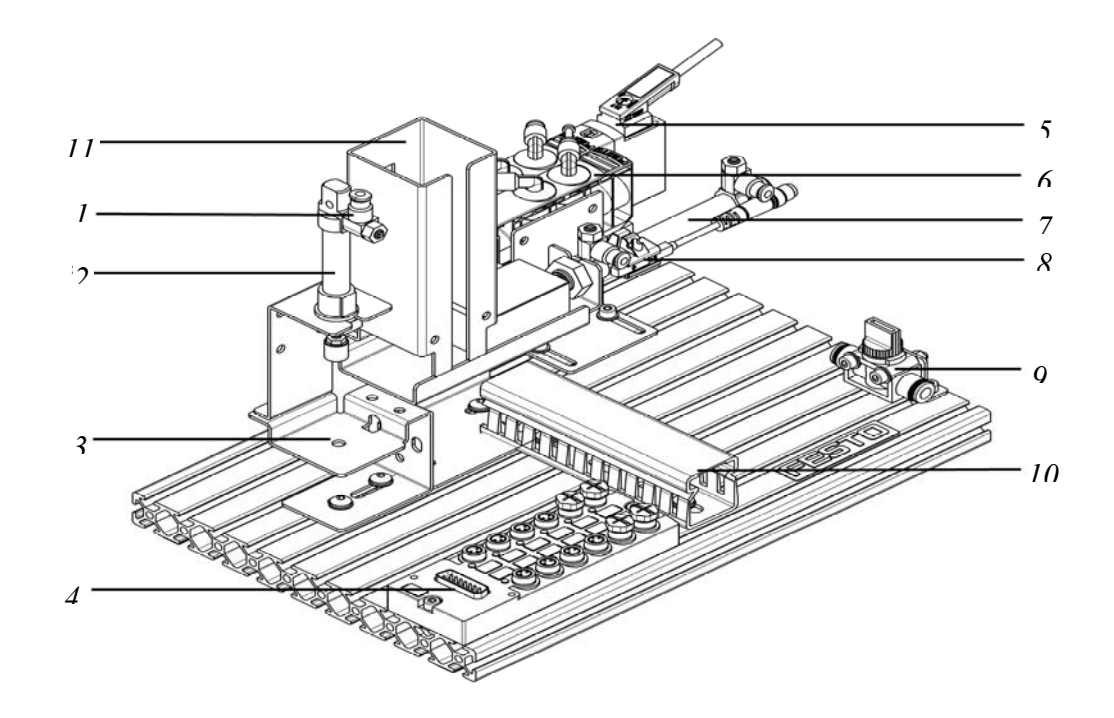

Рисунок 1.5 – Внешний вид станции стекового накопителя

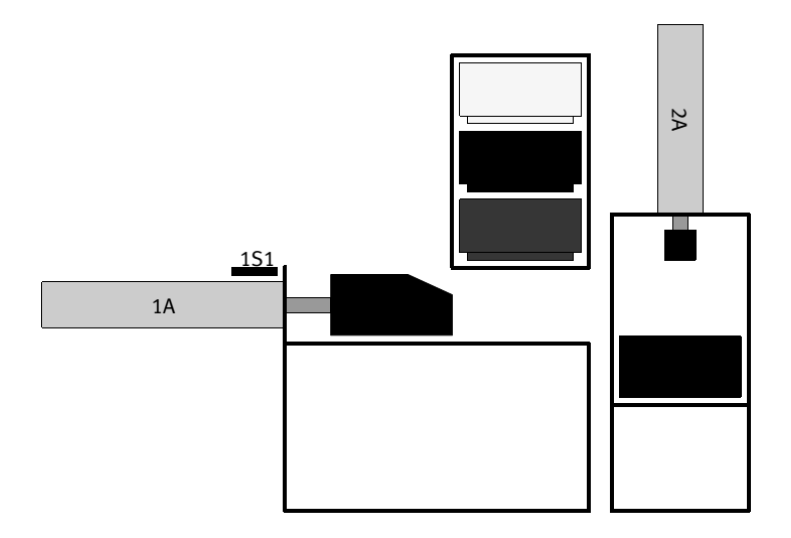

Рисунок 1.6 – Схематическое изображение станции стекового накопителя

#### *Контрольные вопросы*

1 Перечислите компоненты станции стекового накопителя.

2 Опишите назначение всех компонентов станции стекового накопителя.

3 Назовите все элементы, входящие в принципиальную пневматическую схему станции, опишите их функции и принцип работы.

## **2 Лабораторная работа № 2. Изучение компонентов и функций станции манипулятора системы MecLab**

*Цель работы*: изучение условных обозначений, названий, функционального назначения и области применения компонентов пневматической системы; разработка принципиальной схемы и сборка станции манипулятора MecLab.

#### *Задачи*

1 Изучение функционального назначения компонентов станции манипулятора системы MecLab.

2 Разработка принципиальной пневматической схемы станции манипулятора системы MecLab.

3 Сборка станции манипулятора системы MecLab по разработанной пневматической схеме.

#### *Оборудование, инструменты и приборы*

- 1 Объект исследования станция манипулятора.
- 2 Компрессорная станция.

3 Набор слесарного инструмента для сборки станции.

#### *Общие теоретические сведения*

Датчики предназначены для сбора информации и передачи ее в формате, поддающемся оценке, в систему обработки сигналов. Они используются для решения разнообразных технологических задач.

*Магнитные бесконтактные датчики* (*герконы*) приводятся в действие магнитом. Они состоят из двух контактных пластинок в маленькой стеклянной трубке, заполненной инертным газом. Действие магнита вызывает замыкание пластинок так, чтобы мог протекать ток (рисунок 2.1).

Герконы долговечны и обладают высокой скоростью переключения (около 0,2 м/с). Они просты в обслуживании, но не могут использоваться в местах с сильным магнитным полем.

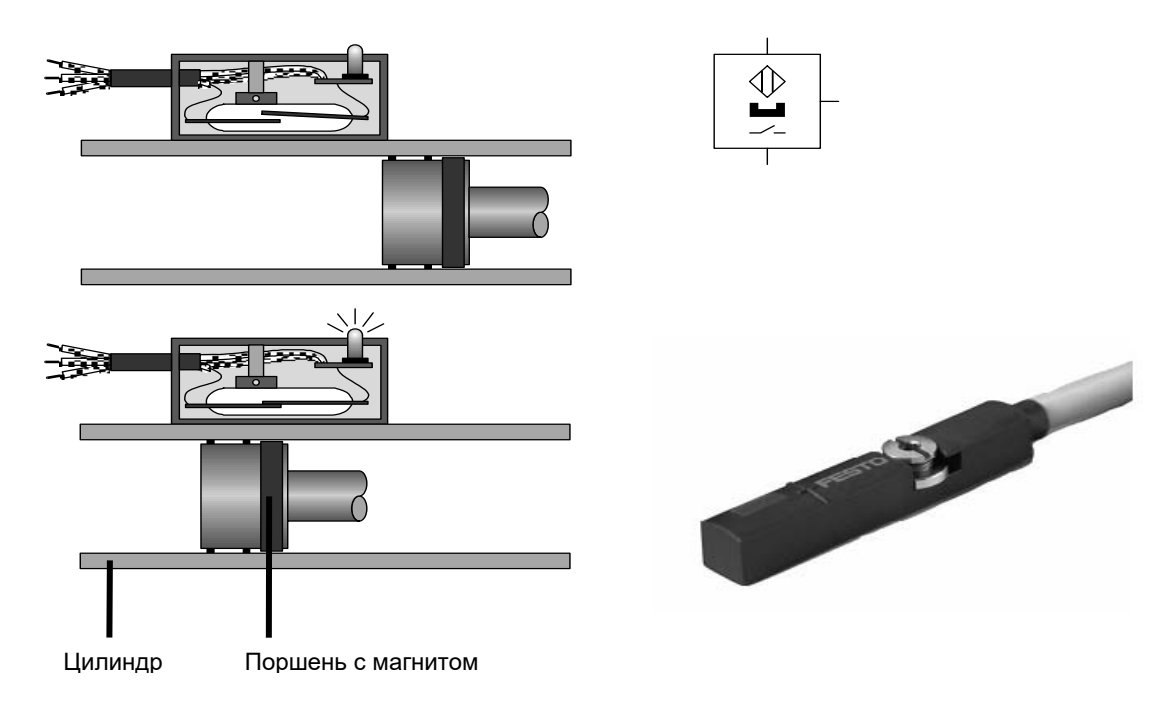

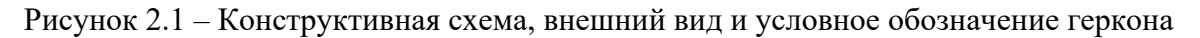

#### *Порядок выполнения работы*

1 Получить у лаборанта или преподавателя методические материалы и комплект компонентов станции манипулятора системы MecLab.

2 Изучить инструкции по технике безопасности и выполнению работы.

3 По методическим указаниям и натурным образцам ознакомиться с конструкцией и функциональным назначением компонентов типовой пневматической системы.

4 Составить пневматическую принципиальную схему станции манипулятора, позволяющую решать следующие задачи:

 – обрабатываемые детали должны быть подняты при помощи вертикально расположенного пневматического цилиндра двустороннего действия. Цилиндр должен быть оснащён дросселями с обратными клапанами, питаться воздухом от распределителя с электромагнитным управлением и управляться через ПК. При нажатии кнопки цилиндр должен выдвигаться, а при нажатии второй кнопки – втягиваться;

 – обрабатываемые детали должны быть перемещены по горизонтали при помощи пневматического цилиндра двустороннего действия. Цилиндр должен быть оснащён дросселями с обратными клапанами, питаться воздухом от распределителя с электромагнитным управлением и управляться через ПК. При нажатии кнопки цилиндр должен выдвигаться, а при нажатии второй кнопки – втягиваться;

 – обрабатываемые детали захватываются при помощи пневматического захвата цилиндрических деталей двумя зажимами. Захват работает на закрытие и раскрытие, питается воздухом от 4/2-распределителя с одним электромагнитом и управляется через ПК;

 – использовать магнитные бесконтактные датчики для определения положения поршня цилиндра, при этом транспортная система должна переместить деталь с одного лотка на другой. Входные и выходные сигналы должны быть получены и переданы в соответствии с условиями таблицы 2.1 и рисунком 2.2.

5 Собрать из комплекта компонентов станцию манипулятора, обеспечив монтаж электрических проводов и трубопроводов в соответствии с принципиальной схемой и таблицей 2.1.

Таблица 2.1 – Последовательность действий станции манипулятора с входными и выходными сигналами

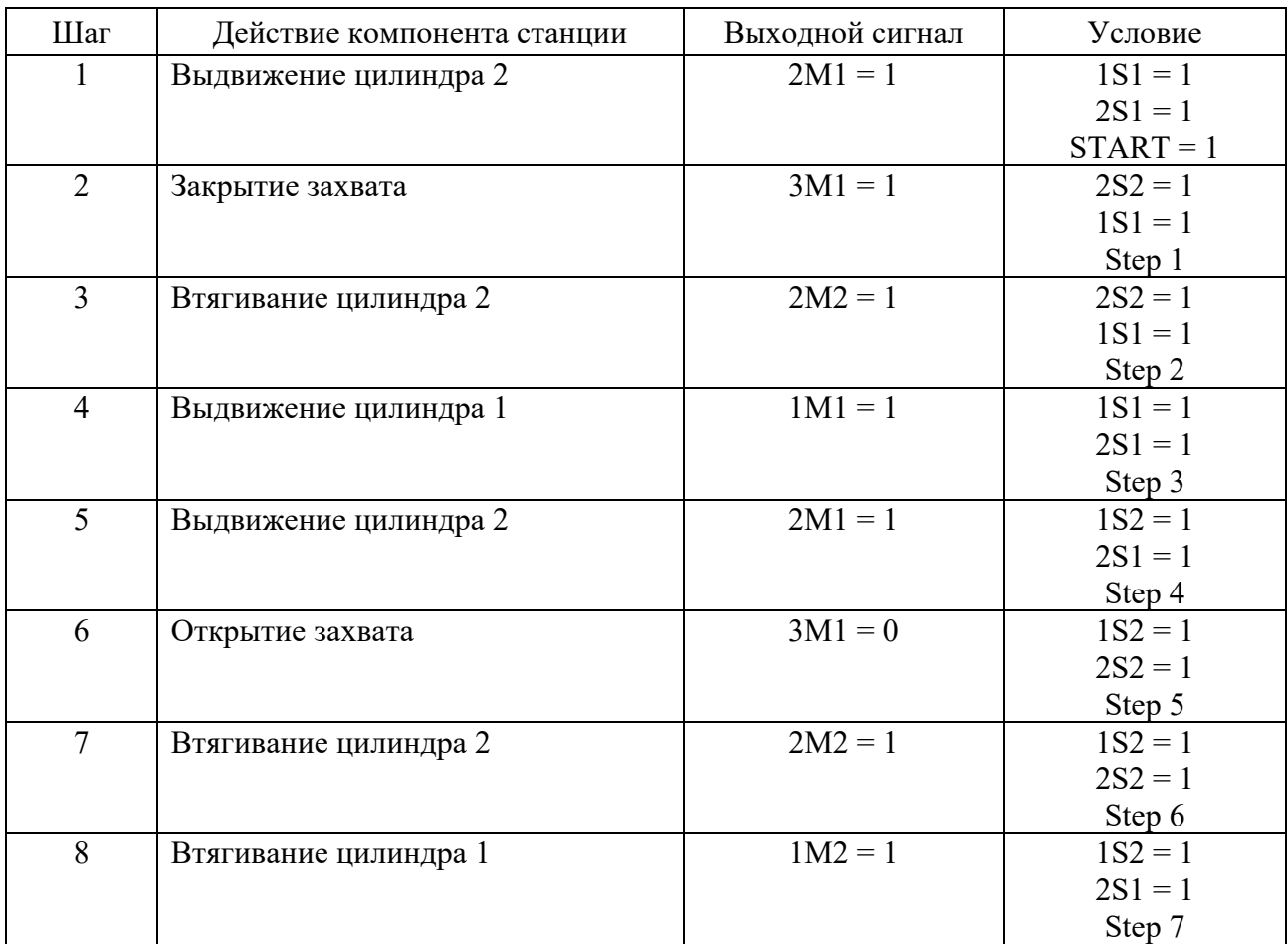

#### *Описание конструкции и принципа работы лабораторной установки*

Основанием станции манипулятора является плоский алюминиевый профиль с пазами, на котором монтируются все компоненты. В состав функциональных элементов входят (рисунок 2.3): магнитный бесконтактный датчик *1*; цилиндр двустороннего действия с направляющими *2*; захват *3*; платформа для складирования *4*; распределительная коробка с многоштырьковой вилкой *5*; дроссели с обратными клапанами *6*; цилиндр двустороннего действия с направляющими *7*; магнитный бесконтактный датчик положения *8*; распределитель с электромагнитами *9*; 3/2-распределитель с ручным управлением *10*; кабельный канал *11*.

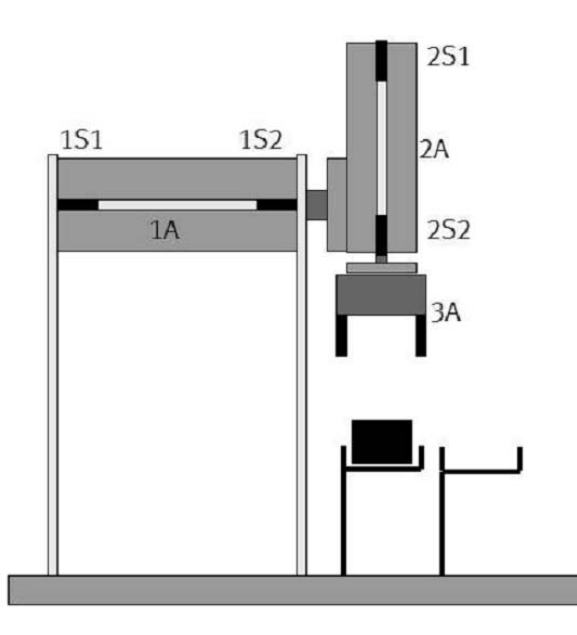

Рисунок 2.2 – Схематическое изображение станции манипулятора

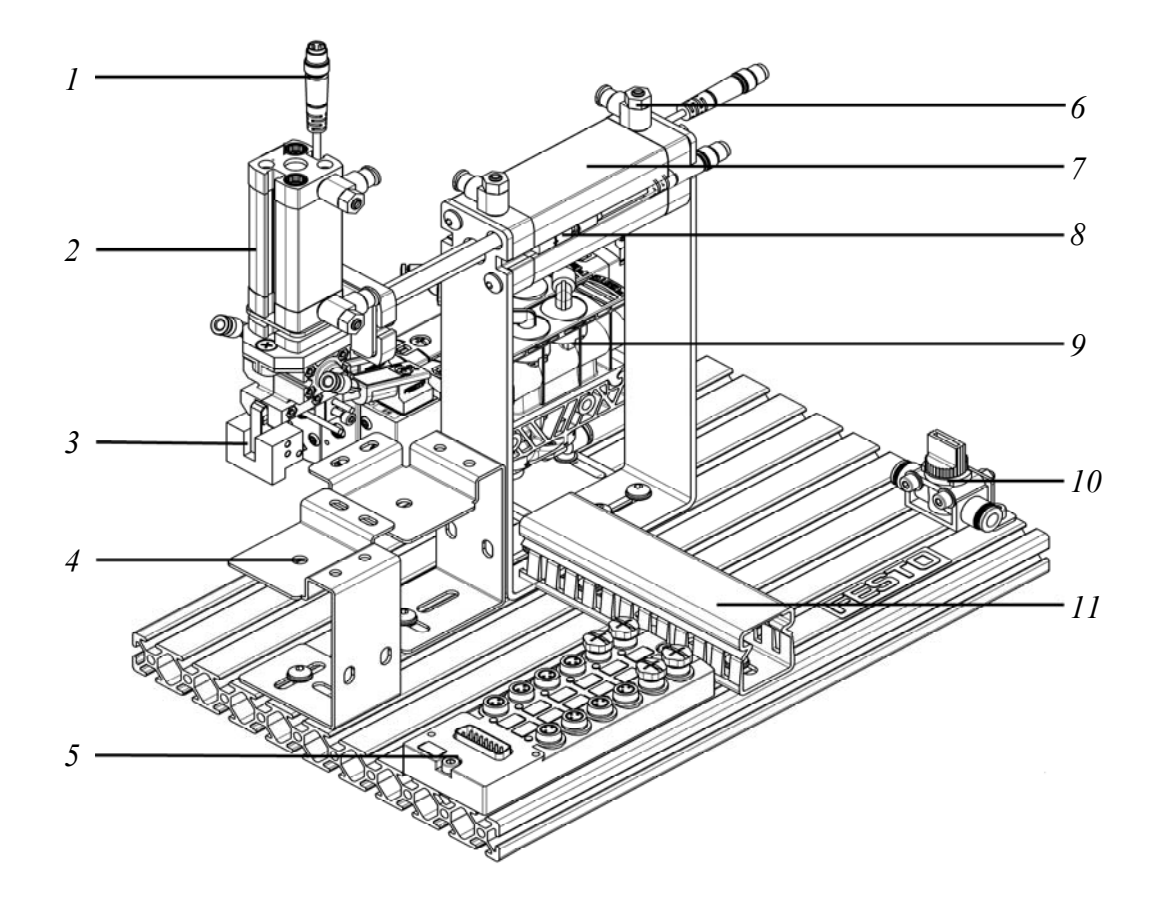

Рисунок 2.3 – Внешний вид станции манипулятора

Схематическое изображение станции стекового накопителя представлено на рисунке 2.2. Станция предназначена для перемещения детали с одной позиции платформы для складирования на другую ее позицию.

На платформу *4* помещается деталь, при включении станции манипулятора происходит выдвижение цилиндра двустороннего действия *2* вниз. Когда пор-

шень цилиндра *2* со встроенным магнитом достигает положения 2S2 датчика *1*, контакт в датчике замыкается и подается сигнал на включение пневмозахвата *3*. Губки захвата *3* сжимаются, блокируя деталь, поршень цилиндра *2* втягивается вверх. При достижении поршнем положения датчика 2S1 дается сигнал на срабатывание цилиндра *7*, который выдвигается по горизонтали. Деталь в поднятом состоянии перемещается на вторую позицию платформы. При достижении поршнем цилиндра *7* положения 1S2 датчика *8* дается сигнал на выдвижение цилиндра *2* вниз. Как только поршень цилиндра *2* сравняется с положением датчика 2S2, губки пневмозахвата разжимаются и деталь занимает свое положение на позиции *2* платформы *4*. Цилиндр *2* втягивается, и по достижении поршнем положения датчика 2S1 происходит втягивание цилиндра *7*. На этом цикл работы станции манипулятора закончен.

#### *Контрольные вопросы*

1 Перечислите компоненты станции манипулятора.

2 Опишите назначение всех компонентов станции манипулятора.

3 Назовите все элементы, входящие в принципиальную пневматическую схему станции, опишите их функции и принцип работы.

## **3 Лабораторная работа № 3. Изучение функциональных назначений компонентов на примере станции конвейера системы MecLab**

*Цель работы*: изучение условных обозначений, названий, функционального назначения и области применения компонентов конвейерной станции системы MecLab.

#### *Задачи*

1 Изучение функционального назначения и условного обозначения компонентов конвейерной станции системы MecLab.

2 Разработка конструктивной схемы установки станции конвейера системы MecLab.

3 Сборка конвейерной станции системы MecLab.

4 Разработка принципиальной электрической схемы в программе luidSIM для конструктивной схемы станции конвейера системы MecLab.

#### *Оборудование, инструменты и приборы*

1 Объект исследования – станция конвейера.

2 Набор слесарного инструмента для сборки станции.

#### *Общие теоретические сведения*

*Электродвигатель* – это электрическая машина, в которой энергия электромагнитного поля превращается во вращательное или поступательное движение.

Двигатель постоянного тока начинает вращаться при подаче энергии. Направление вращения зависит от полярности. На рисунке 3.1 изображен простейший способ пуска двигателя разомкнутым контактом (двигатель выключен) и замкнутым (двигатель включен).

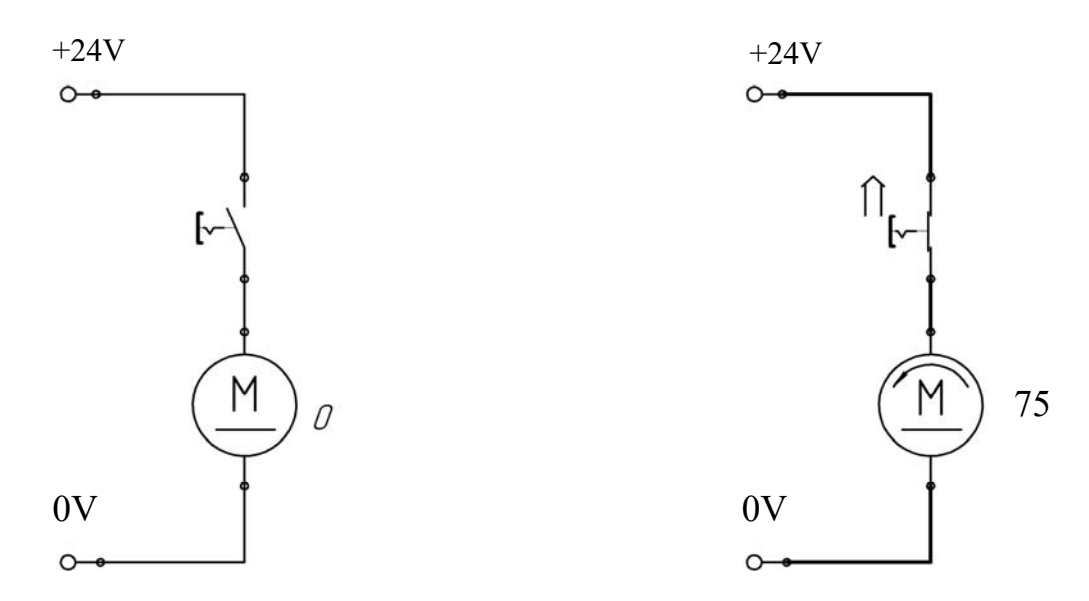

Рисунок 3.1 – Пуск двигателя постоянного тока

Так как электродвигателям необходимы сравнительно большие токи, пуск происходит с помощью реле, чтобы не перегружать выключатели. На рисунке 3.2 изображена соответствующая принципиальная схема.

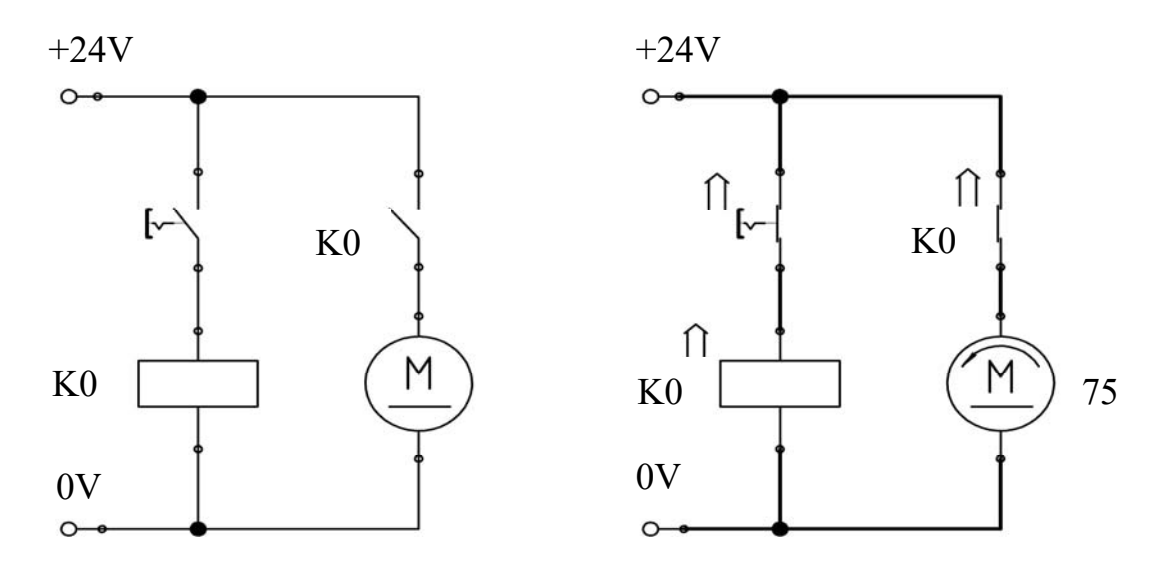

Рисунок 3.2 – Пуск двигателя постоянного тока с помощью реле

Чтобы изменить направление вращения двигателя, направление тока должно быть изменено двигателем. Так как невозможно или нецелесообразно

постоянно изменять проводку двигателя, для смены направления вращения используют так называемый контур смены полюсов (рисунок 3.3).

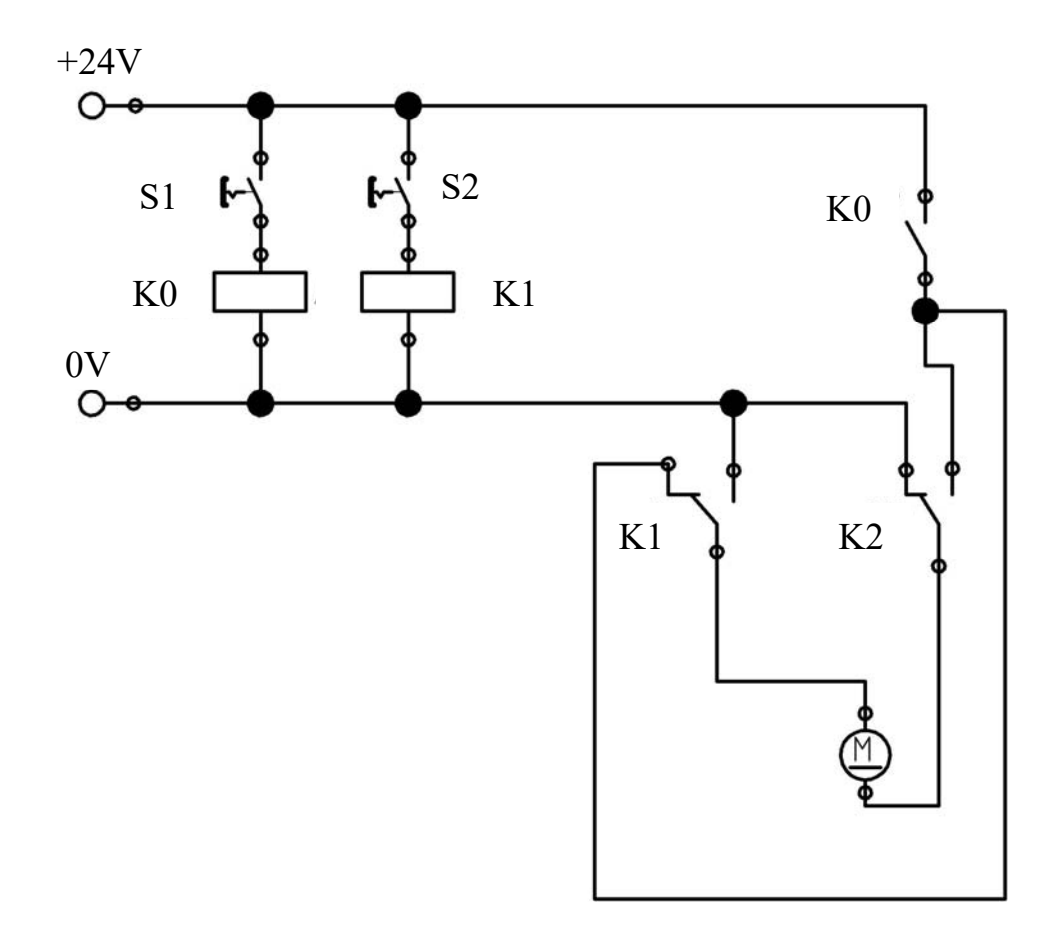

Рисунок 3.3 – Контур смены полюсов

В данном случае двигатель запускается с помощью двух реле. Реле K0 включает или выключает ток, а переключающее реле K1 изменяет полярность тока так, чтобы двигатель работал в прямом и обратном направлениях.

*Электромагнит* является электрическим приводным механизмом, подходящим для выполнения простейших задач по регулировке положения. На рисунке 3.4 изображен принцип работы электромагнита. Он состоит из катушки и металлического сердечника. Когда ток течет через катушку, возникают магнитное поле и сила притяжения, действующая на сердечник. Это приводит к тому, что сердечник втягивается в катушку. Когда ток отключается, пружина выталкивает сердечник из катушки. Смена направления течения тока вызывает изменение направления магнитного поля, однако это не влияет на силу притяжения, действующую на сердечник.

*Реле* – это электромагнитный переключатель, в котором управляющий контур отделяется от управляемого (рисунок 3.5).

Реле состоит из катушки *3* с железным сердечником *1*, якоря *4*, служащего исполнительным элементом, возвратной пружины *2* и переключающих контактов *6*. Когда напряжение подается на катушку, создается электромагнитное поле. Это заставляет якорь притягиваться к сердечнику. Якорь действует на контакты реле, которые либо замкнуты, либо разомкнуты в зависимости от состояния. Если ток, протекающий через катушку, прерывается, пружина возвращает якорь в исходное положение.

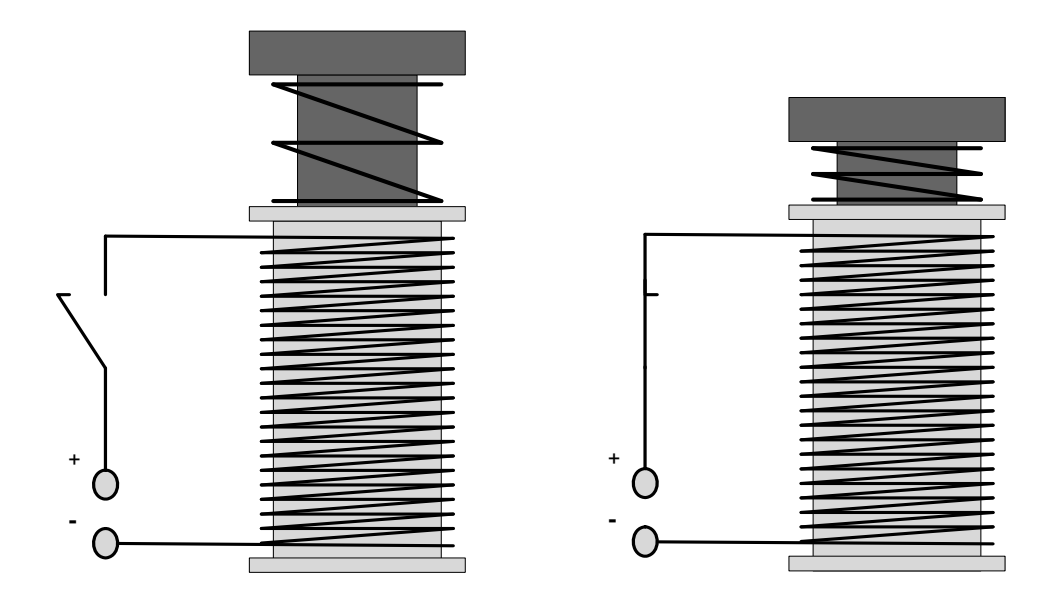

Рисунок 3.4 – Принцип работы электромагнита

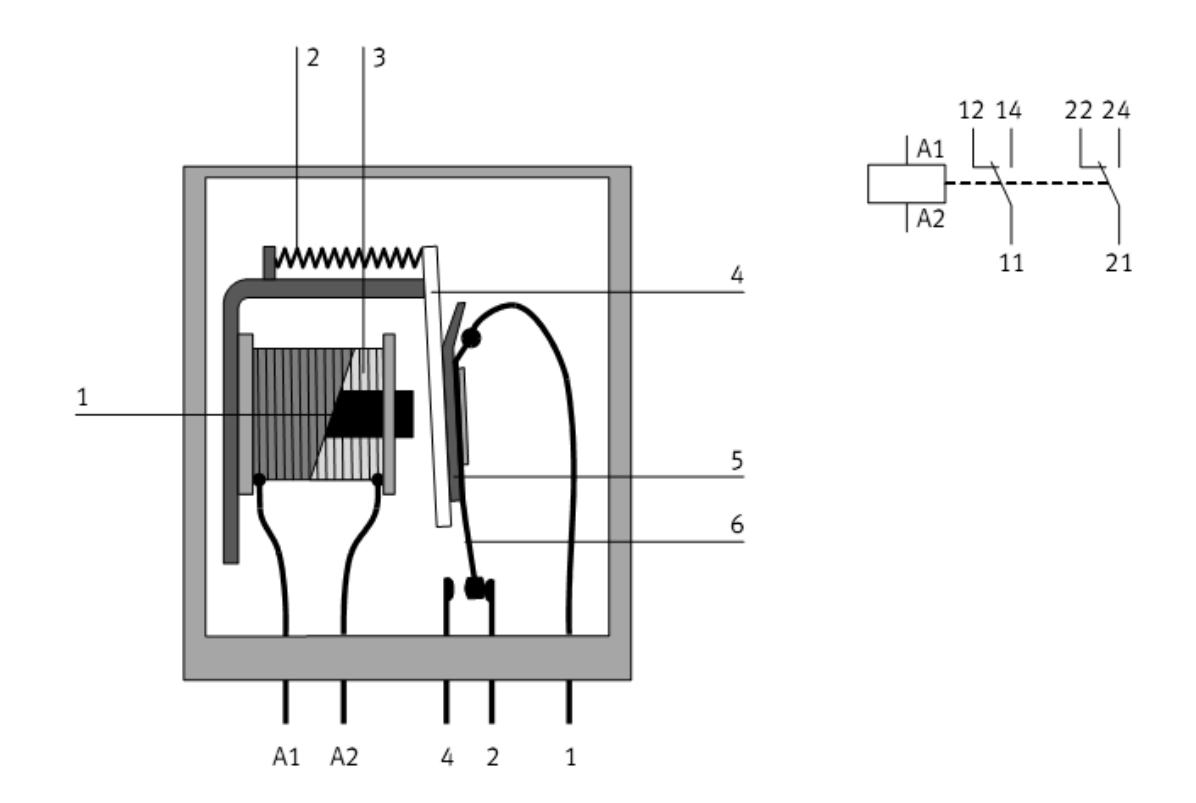

Рисунок 3.5 – Реле в разрезе и его условное обозначение

*Индуктивные бесконтактные датчики* состоят из резонансного контура *1*, триггера *2* и усилителя *3*. При подаче напряжения на контакты резонансный контур вырабатывает магнитное переменное (высокочастотное) поле, которое излучается из передней части датчика (рисунок 3.6).

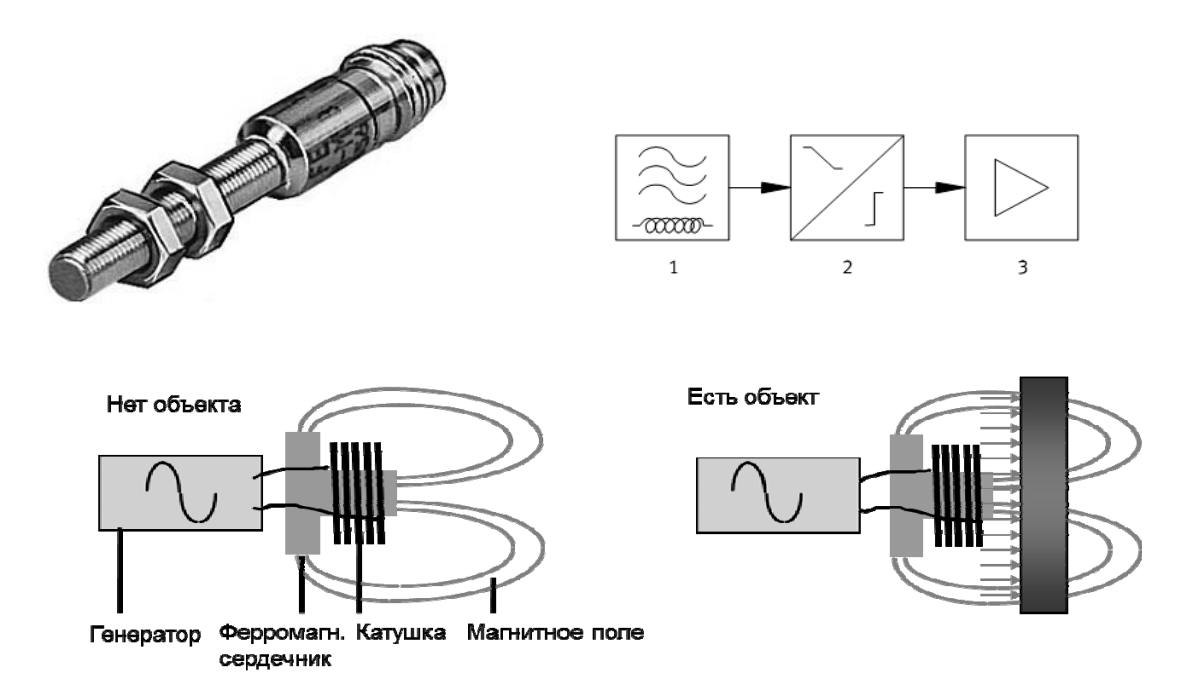

Рисунок 3.6 – Внешний вид, функциональная схема цепи и принцип действия индуктивного датчика

Помещение электрического проводника в это переменное поле «ослабляет» резонансный контур. Далее по мере протекания тока электронный блок, состоящий из триггера и усилителя, оценивает характер резонансного контура и выдает сигнал.

Индуктивные бесконтактные датчики могут быть использованы для определения положения любых материалов с хорошей электрической проводимостью, например графита или металла.

#### *Порядок выполнения работы*

1 Получить у лаборанта или преподавателя методические материалы и комплект компонентов станции конвейера системы MecLab.

2 Изучить инструкции по технике безопасности и выполнению работы.

3 По методическим указаниям и натурным образцам ознакомиться с конструкцией и функциональным назначением компонентов станции конвейера. Изучить и описать назначение компонентов в отчете.

4 По методическим указаниям изучить материалы о режимах работы двигателя постоянного тока, о реле, электромагнитах.

5 Создать конструктивную схему установки станции конвейера, показывая расположение каждого элемента, и обозначить наиболее важные компоненты.

6 Создать принципиальную электрическую схему в программе FluidSIM для конструктивной схемы станции конвейера и таблицу подключения штырьков на распределительной коробке с многоштырьковой вилкой.

#### **Задание**

Обрабатываемые детали (контейнеры и крышки чёрного цвета) должны быть перемещены от начала до конца конвейера. Движение должно начаться, когда обрабатываемая деталь помещена в начале конвейера, и прекратиться, как только деталь достигнет левой стороны конвейера на другом конце. Серебряные детали должны быть сброшены на наклонный лоток.

#### *Описание конструкции и принципа работы лабораторной установки*

Основанием конвейерной станции является плоский алюминиевый профиль с пазами, на котором монтируются все компоненты. В состав функциональных элементов входят (рисунок 3.7): оптический датчик *1*; двигатель постоянного тока с редуктором *2*; реле *3*; распределительная коробка с мультиштырьковой вилкой *4*; электромагнит *5*; индуктивный датчик *6*; наклонный лоток *7*; кабельный канал *8*.

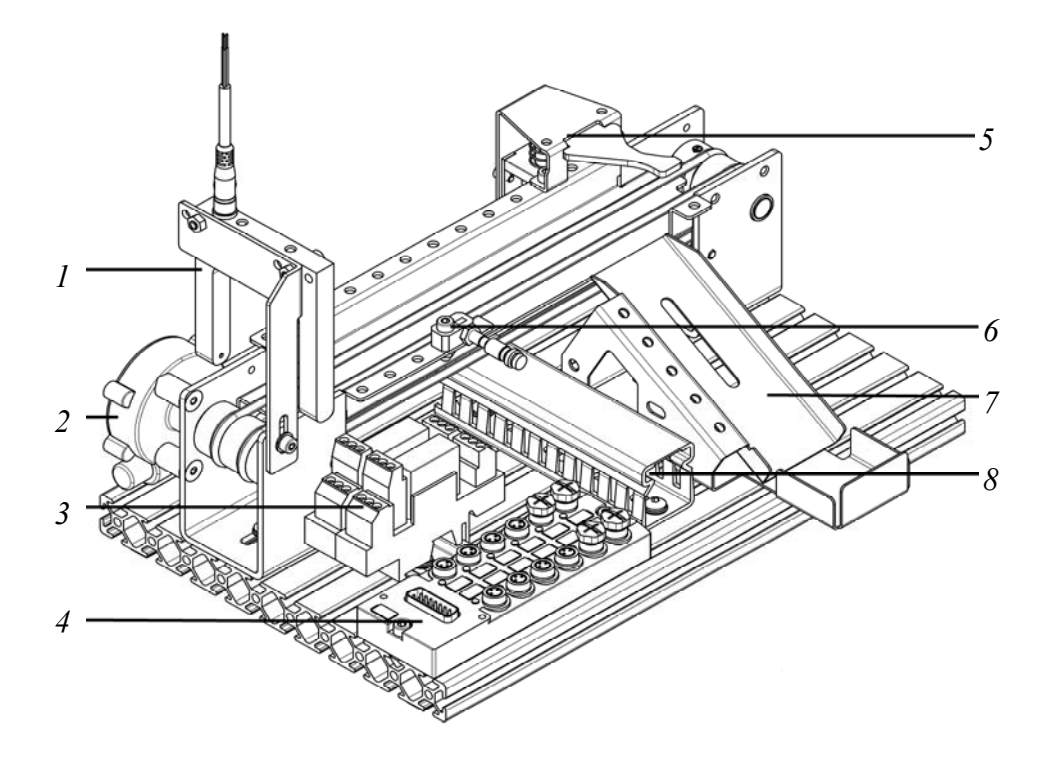

Рисунок 3.7 – Внешний вид конвейерной станции

Схематическое изображение конвейерной станции представлено на рисунке 3.8.

Станция предназначена для транспортировки деталей. Для экономии энергии конвейер не должен работать непрерывно. Поэтому конвейер должен включаться всякий раз, когда обрабатываемая деталь помещается в начале конвейера, и останавливаться, как только задача передачи детали будет завершена. Задача обнаружения обрабатываемой детали в начале конвейера решается с помощью оптического датчика (OPT) *1*, дающего сигнал двигателю постоянного тока с редуктором (DC-Motor) *2* на включение. Управление двигателем постоянного тока осуществляет реле *3*.

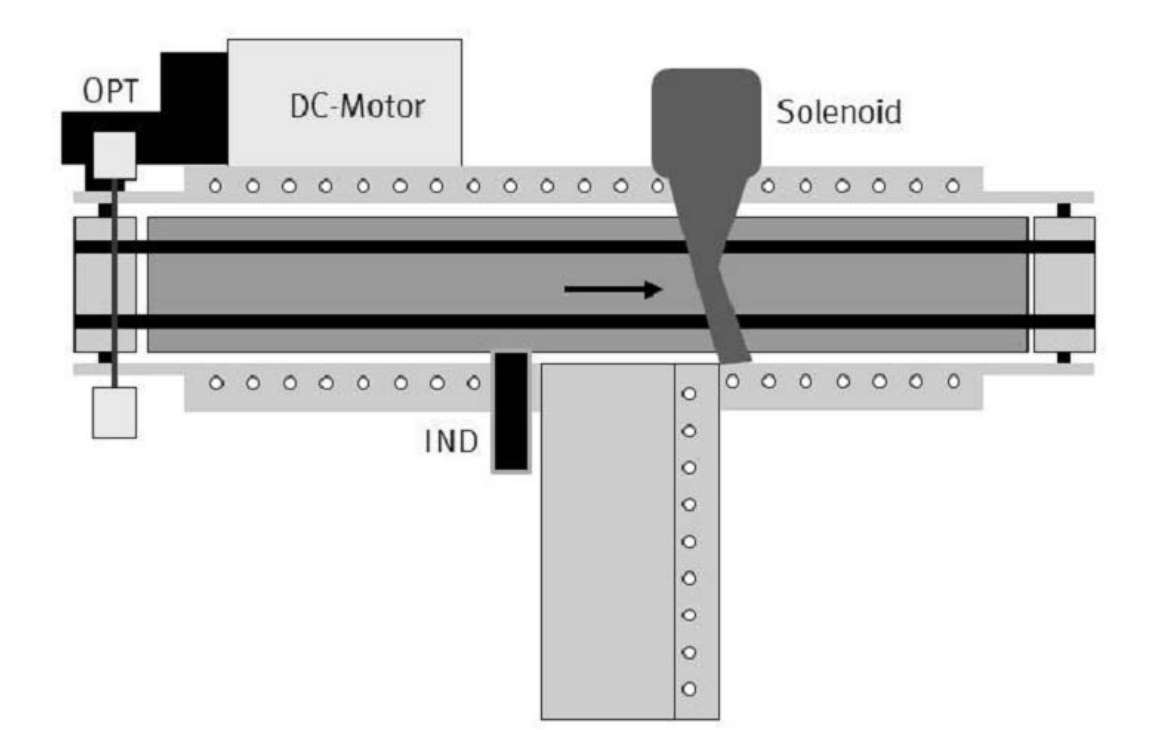

Рисунок 3.8 – Схематическое изображение конвейерной станции

Перемещаемые детали могут быть различного цвета (контейнеры и крышки чёрные и серебристые), однако до конца конвейера должны доходить только детали черного цвета. Серебристого цвета детали сбрасываются на наклонный лоток *7* отсекателем с электромагнитом (Solenoid) *5*. Обнаружение металлических деталей серебристого цвета осуществляется посредствам индуктивного датчика (IND) *6*.

#### *Контрольные вопросы*

1 Перечислите компоненты конвейерной станции.

2 Опишите назначение всех компонентов конвейерной станции.

3 Опишите принцип работы двигателя постоянного тока, реле, выключателей.

4 Назовите все элементы, входящие в принципиальную электрическую схему станции, опишите их функции и принцип работы.

## **4 Лабораторная работа № 4. Изучение конструкции манипулятора инструмента робота FANUC M-710iC/50**

*Цель работы*: изучение конструкции шестиосевого антропоморфного манипулятора инструмента робота FANUC M-710iC/50.

#### *Задачи*

1 Изучение конструкции манипулятора инструмента робота FANUC M-710iC/50.

2 Изучение конструкции панели управления контроллера робота FANUC M-710iC/50.

3 Изучение конструкции пульта управления робота FANUC M-710iC/50.

#### *Оборудование, инструменты и приборы*

1 Шестиосевой антропоморфный манипулятор инструмента робота FANUC M-710iC/50.

2 Контроллер робота FANUC M-710iC/50 (с пультом управления).

3 Фотоаппарат.

#### *1.1 Общие теоретические сведения*

В обобщенном смысле робот – это технический комплекс, предназначенный для выполнения различных движений и некоторых интеллектуальных функций человека и обладающий необходимыми для этого исполнительными устройствами, управляющими и информационными системами, а также средствами решения вычислительно-логических задач.

Промышленный робот (ГОСТ 25686–85) – это автоматическая машина, стационарная или передвижная, состоящая из исполнительного устройства в виде манипулятора, имеющего несколько степеней подвижности, перепрограммируемого устройства программного управления для выполнения в производственном процессе двигательных и управляющих функций.

Перепрограммируемость (ГОСТ 25686–85) – это свойство промышленного робота заменять управляющую программу автоматически или при помощи человека оператора.

Манипулятор – это управляемое устройство или машина для выполнения двигательных функций, аналогичных функциям руки человека при перемещении объектов в пространстве, оснащенная рабочим органом.

Рабочий орган – это составная часть исполнительного устройства промышленного робота для непосредственного выполнения технологических операций и/или вспомогательных переходов (сварочные клещи, окрасочный пистолет, сборочный инструмент, захватное устройство).

Промышленные роботы представляют собой сложную электромеханическую систему, состоящую из механической системы, системы управления и информационной системы (рисунок 4.1).

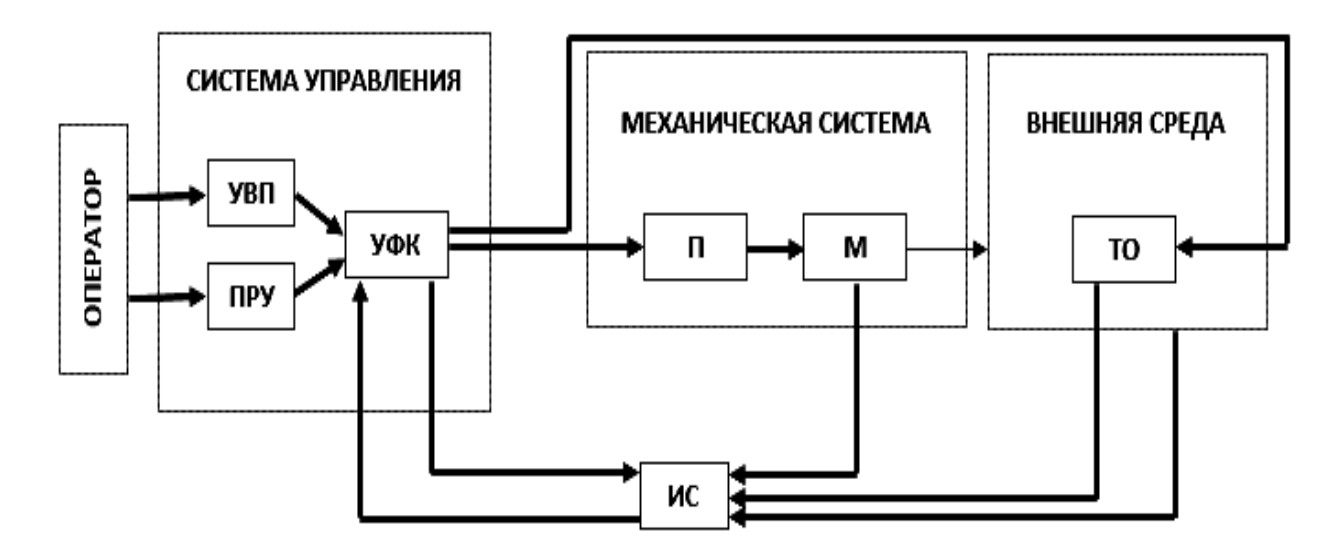

М – многозвенный манипулятор с рабочим органом; П – приводы степеней подвижности; ТО – технологическое оборудование; УФК – устройство формирования команд; УВП – устройство ввода программы; ПРУ – пульт ручного управления; ИС – информационная система

Рисунок 4.1 – Структурная схема промышленного робота

При выполнении различных операций рабочий орган манипулятора взаимодействует с внешней средой и технологическим оборудованием. Последовательность выполнения движений обеспечивается командами системы управления. Система управления содержит устройство формирования команд, устройство ввода программы и пульт ручного управления. Оператор может управлять роботом в ручном режиме с пульта или в автоматическом режиме введением программы с помощью устройства ввода. Информационная система регистрирует состояние механической системы, внешней среды и технологического оборудования. Сигналы с информационной системы подаются в сравнивающее устройство УФК, где в сочетании с заданной программой вырабатывается команда последующего такта движений.

Шестиосевой антропоморфный манипулятор инструмента робота FANUC M-710iC/50 представлен на рисунке 4.2.

Составные части манипулятора инструмента робота FANUC M-710iC/50 изображены на рисунке 4.3.

Координаты каждой из осей представлены на рисунке 4.4.

Основные технические характеристики манипулятора инструмента робота FANUC M-710iC/50 приведены в таблице 4.1.

Каждая управляемая координата имеет нулевую точку и программное ограничение перемещений (для каждой из шести осей).

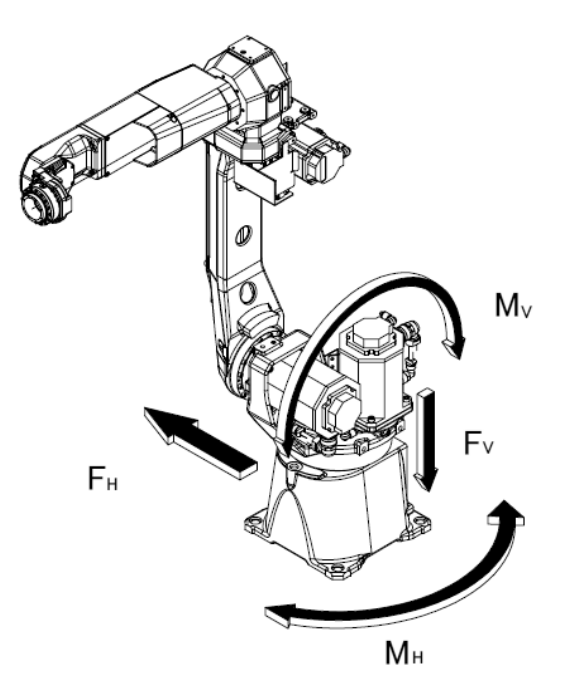

*F*Н, *F*V – силы, действующие на неподвижное основание; *M*Н, *M*V – моменты, действующие на неподвижное основание

Рисунок 4.2 – Шестиосевой антропоморфный манипулятор инструмента робота FANUC M-710iC/50

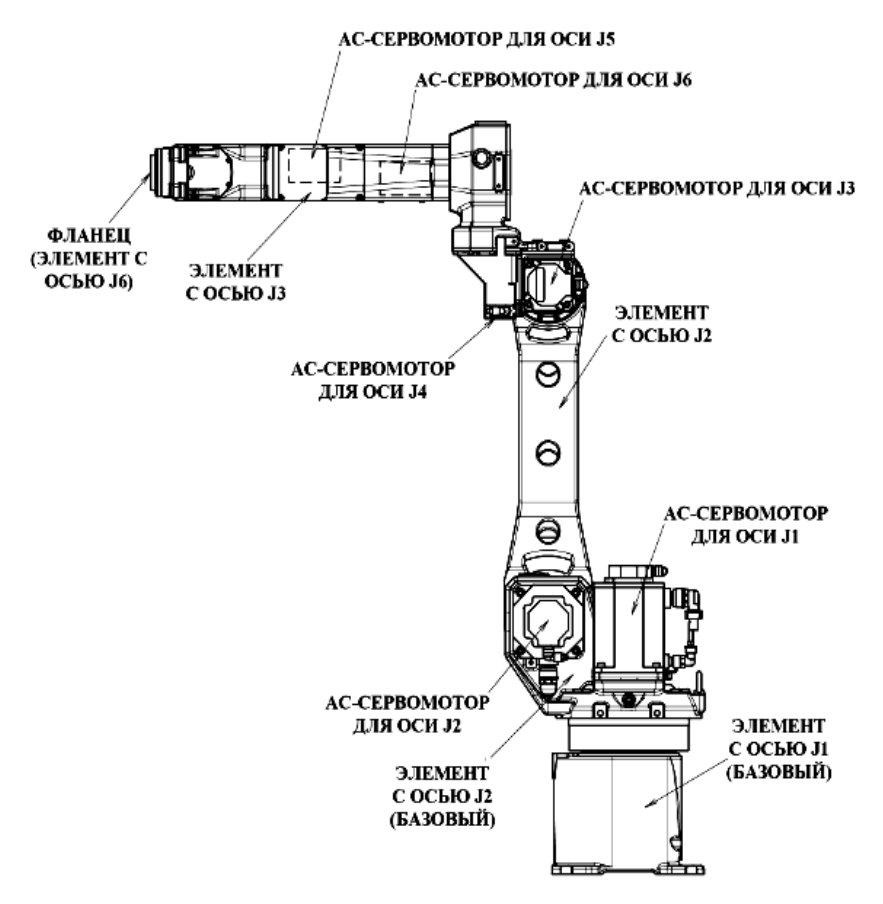

Рисунок 4.3 – Конфигурация манипулятора инструмента робота FANUC M-710iC/50 (АС – переменный ток)

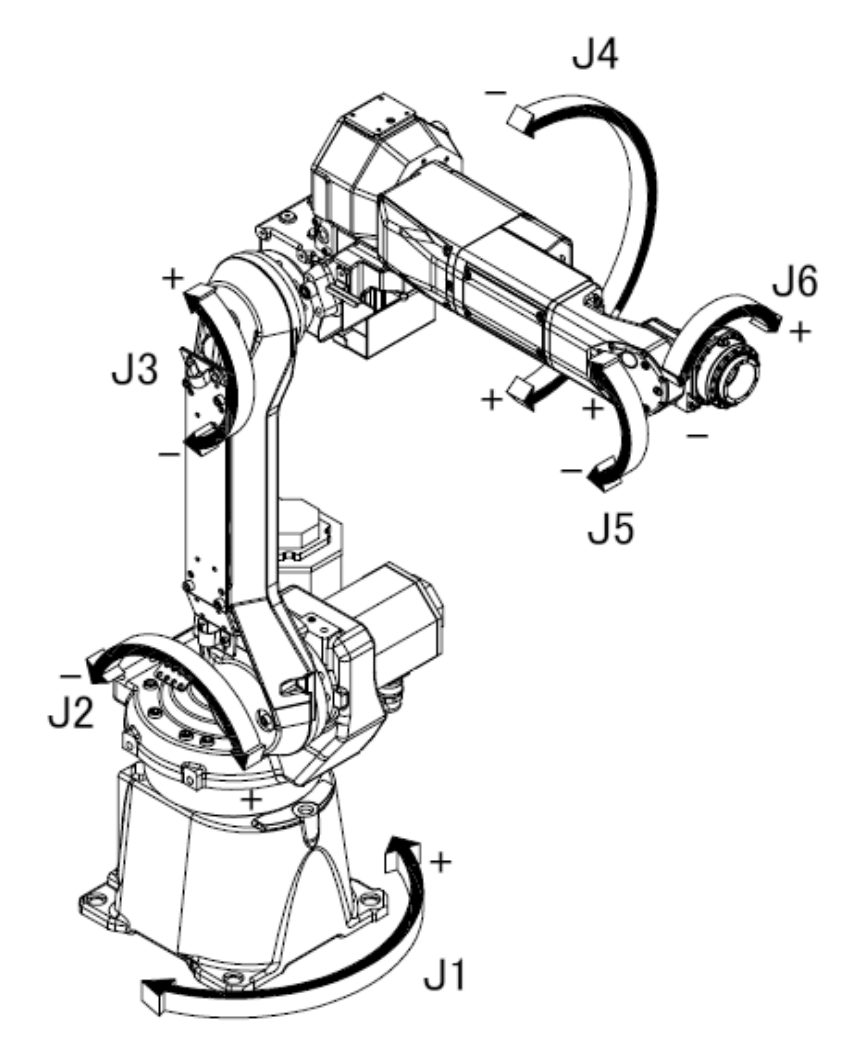

Рисунок 4.4 – Координаты осей манипулятора инструмента робота FANUC M-710iC/50

Таблица 4.1 – Технические характеристики манипулятора инструмента робота FANUC M-710iC/50

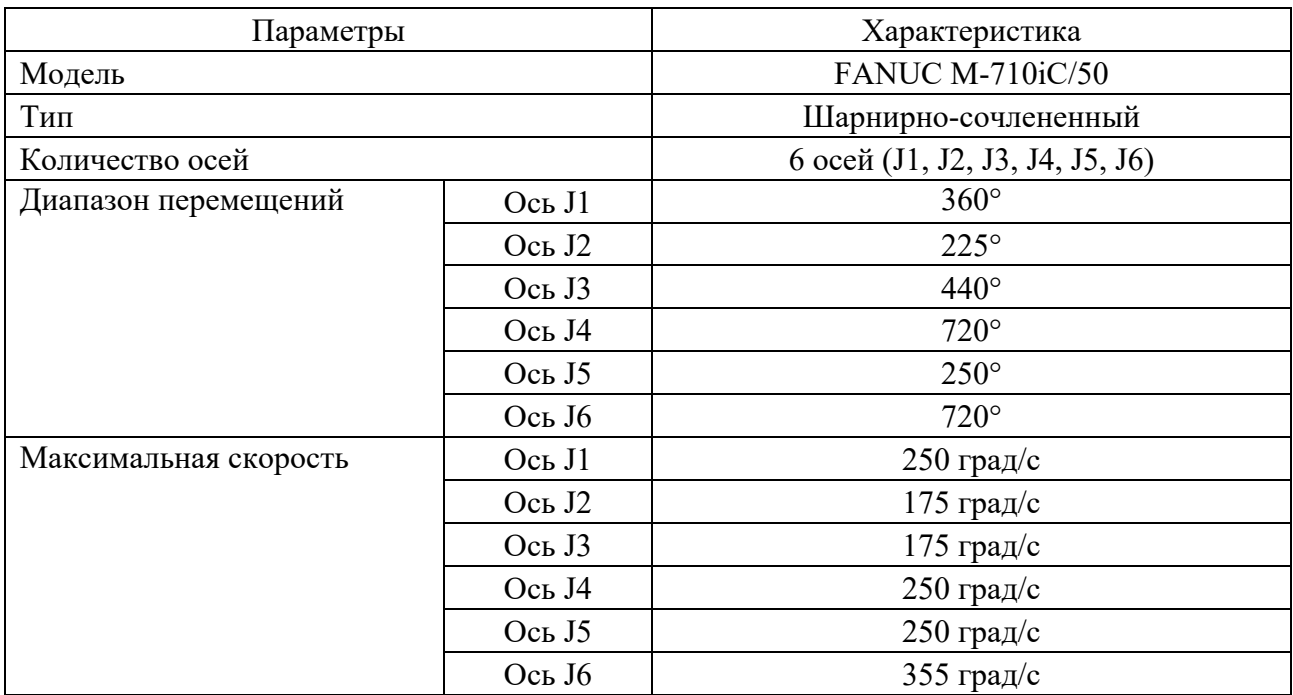

Окончание таблицы 4.1

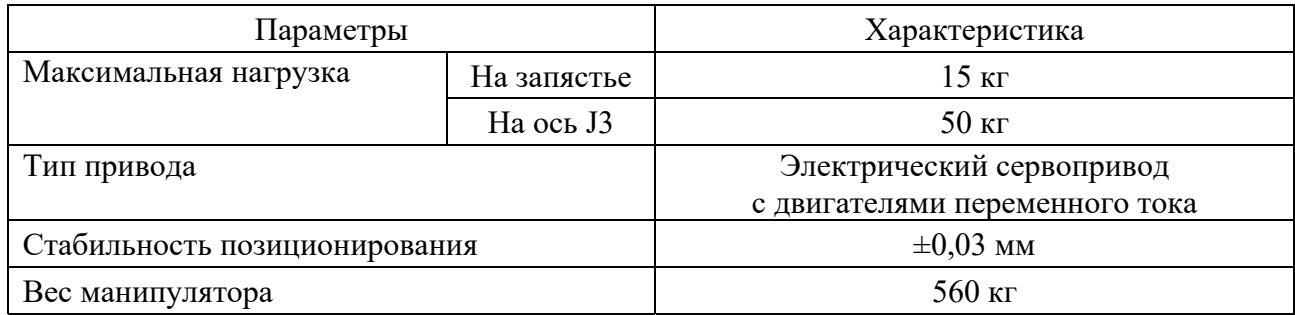

При отсутствии системного сбоя, ведущего к потере положения нулевой точки, или системной ошибки робот не может выйти за пределы программно установленного ограничения перемещений.

Выход за пределы программно установленного ограничения перемещений управляемой координаты называется «перебег». Система контролирует как отрицательный, так и положительный перебег по каждой координате.

Кроме того, в целях повышения безопасности есть возможность ограничивать диапазон перемещений с помощью механического стопора или ограничителя хода.

К примеру, на рисунках 4.5 (вид в плане) и 4.6 (вид спереди) показана рабочая зона робота FANUC M-710iC/50.

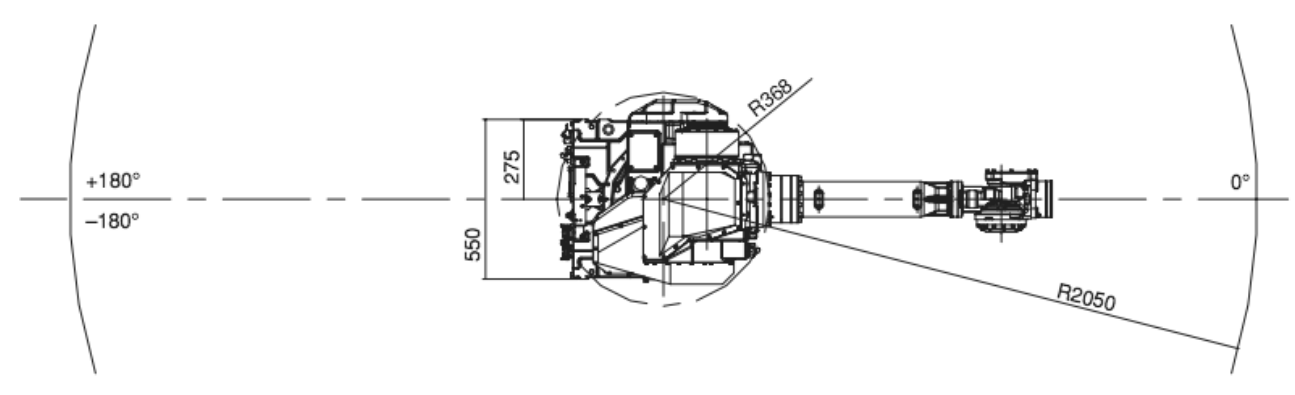

Рисунок 4.5 – Рабочая зона (вид в плане) робота FANUC M-710iC/50

Программные настройки ограничений перемещения по осям позволяют задать верхний и нижний пределы перемещений в градусах. Ограничения могут быть заданы для всех осей робота и приведут к остановке его движения при выходе за ограничения, если робот откалиброван.

Порядок настройки программного ограничения перемещений на пульте управления роботом, подсоединенном к контроллеру:

1) нажать клавишу «MENU» (МЕНЮ);

- 2) выбрать пункт системных настроек «SYSTEM» (СИСТЕМНЫЕ);
- 3) нажать «F1» или «TYPE» (ТИП);
- 4) выбрать пункт «AXIS LIMITS» (ОГРАНИЧЕНИЕ ОСЕЙ);

5) после этого появится окно настроек перемещений (рисунок 4.7);

6) необходимо ознакомиться с особенностями перенастройки ограничений перемещений: нули указывают на то, что данные оси у робота отсутствуют, поэтому их изменять не требуется. При ограничении диапазона перемещений робота по оси J1 не следует полагаться только на программные ограничители. Одновременно с ними нужно использовать механические стопоры, чтобы избежать повреждения периферийного оборудования и травмирования персонала. В этом случае устанавливаемые программные ограничения должны совпадать с ограничениями, которые заданы механическими стопорами;

7) перевести курсор к оси, для которой нужно задать ограничение;

8) ввести новое значение, используя цифровые кнопки на пульте управления;

9) повторить пп. 7 и 8 для ввода всех необходимых ограничений;

10) выключить контроллер и включить его снова, чтобы новые настройки вступили в силу.

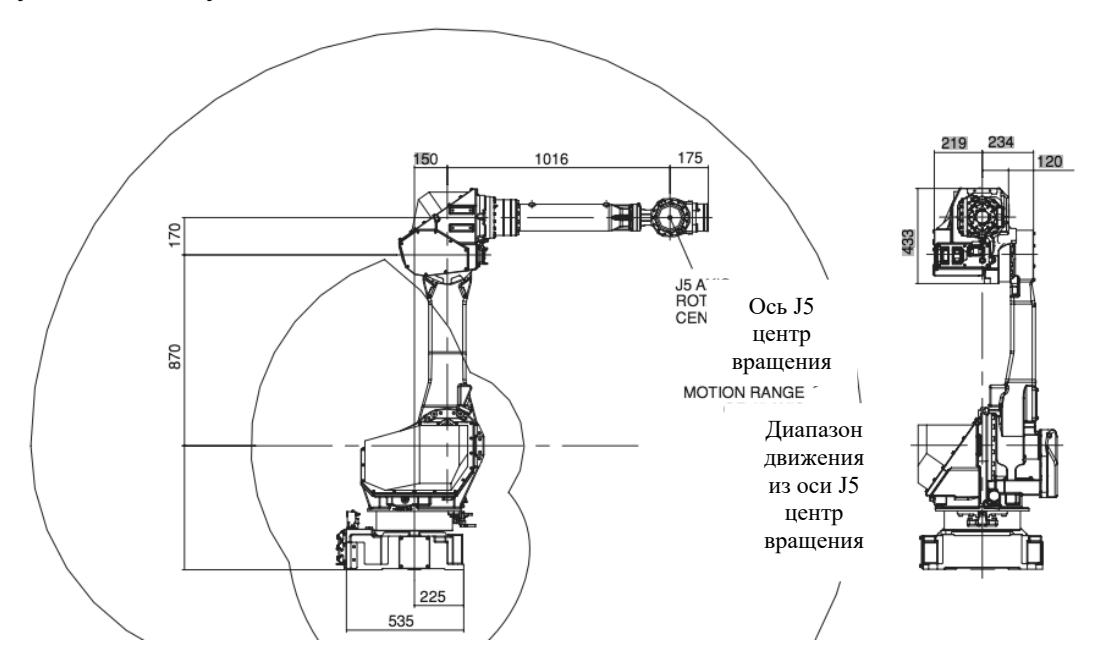

Рисунок 4.6 – Рабочая зона (вид спереди) робота FANUC M-710iC/50

| <b>System Axis Limits</b><br>100<br><b>JOINT</b>                             |                                                                 |                                                                                         |                                                                                |                                                                        |  |  |  |
|------------------------------------------------------------------------------|-----------------------------------------------------------------|-----------------------------------------------------------------------------------------|--------------------------------------------------------------------------------|------------------------------------------------------------------------|--|--|--|
| <b>AXIS</b>                                                                  | <b>GROUP</b>                                                    | <b>LOWER</b>                                                                            | <b>UPPER</b>                                                                   | 1/16                                                                   |  |  |  |
| 1<br>$\overline{2}$<br>3<br>$\overline{\mathbf{4}}$<br>5<br>6<br>7<br>8<br>9 | 1<br>$\mathbf{1}$<br>$\mathbf{1}$<br>1<br>1<br>1<br>o<br>O<br>O | -150.00<br>$-60.00$<br>$-110.00$<br>$-240.00$<br>$-120.00$<br>$-360.00$<br>0.00<br>0.00 | 150.00<br>75.00<br>50.00<br>240.00<br>120.00<br>360 00<br>0.00<br>0.00<br>0.00 | dg<br>dg<br>dg<br>dg<br>$\overline{dg}$<br>$\overline{dg}$<br>mm<br>mm |  |  |  |
| TYPE                                                                         |                                                                 | 0.00                                                                                    |                                                                                | mm                                                                     |  |  |  |

Рисунок 4.7 – Окно настроек ограничения перемещений отдельных осей манипулятора

### *Порядок выполнения работы*

1 Ознакомиться с конструкцией манипулятора инструмента робота FANUC M-710iC/50 (рисунок 4.8).

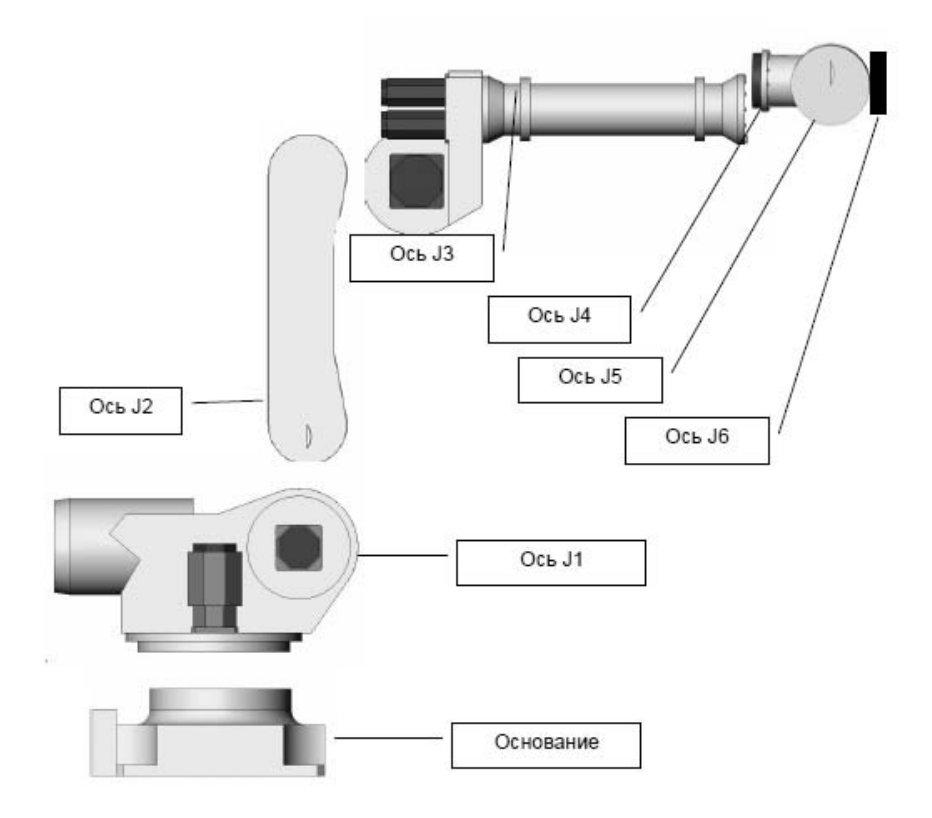

Рисунок 4.8 – Манипулятор инструмента робота FANUC M-710iC/50

2 Ознакомиться с панелью управления контроллера робота FANUC M-710iC/50 (рисунок 4.9).

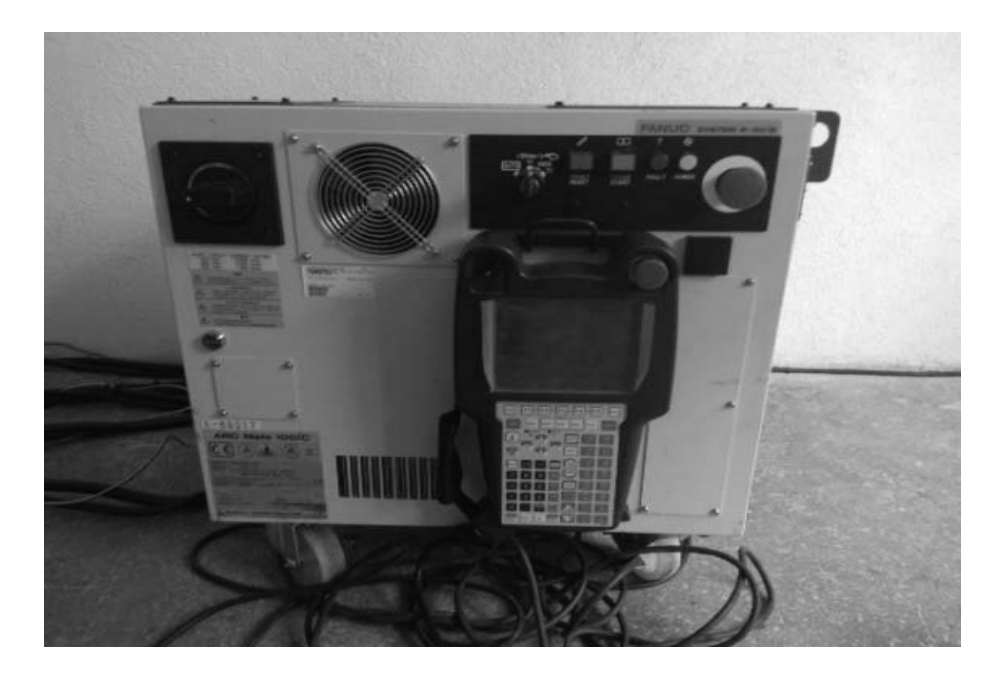

Рисунок 4.9 – Контроллер с пультом управления робота FANUC M-710iC/50

3 Ознакомиться с пультом управления роботом FANUC M-710iC/50, расположенным на контроллере (см. рисунок 4.9).

4 Включить контроллер робота FANUC M-710iC/50 (тумблер сверху слева).

5 Взять в руки пульт управления роботом и включить его (на пульте тумблер сверху слева переключить из положения «OFF» в положение «ON»).

6 Примерно через 15…20 с произойдет загрузка контроллера и в верхней части дисплея пульта появится изображение с индикацией ошибки «FAULT».

7 Держа пульт двумя руками, с минимальным усилием одновременно зажать желтые вытянутые кнопки (на обратной стороне пульта), после чего большим пальцем левой руки нажать клавишу «RESET». Произойдет характерный щелчок внутри корпуса контроллера и на дисплее пульта ошибка «FAULT» исчезнет.

8 Контроллер готов к работе. Кнопки на обратной стороне пульта можно отпустить при поиске меню или субменю, а также при создании или переименовании программ и систем координат. Однако при необходимости перемещений или запуска программ на отработку следует заново сбрасывать вновь появившуюся ошибку «FAULT» и держать хотя бы одну кнопку с обратной стороны пульта нажатой.

9 После загрузки контроллера (15…20 с) на пульте управления нажать последовательно «MENU» / «SYSTEM» / «F1» / «AXIS LIMITS» и сфотографировать появившееся окно настроек перемещений осей робота.

10 Далее на пульте управления осуществить перенастройку программного ограничения перемещений по осям J4 и J6 (оси работают без механических стопоров). Пределы перемещений спросить у преподавателя!

11 Выключить контроллер.

12 Через 10 с включить контроллер и после его загрузки с помощью манипуляционных клавиш (осевого вращения) пульта управления найти для осей J4 и J6 нулевую точку, а также проверить обновленные ограничения перемещения соответствующих осей (работать в системе координат JOINT FRAME).

13 Далее на пульте управления осуществить перенастройку программного ограничения перемещений по осям J4 и J6 в исходное состояние (значения смотреть по фотографии). Проверить результат перенастройки по аналогии с пп. 8 и 9.

14 Пульт управления выключить.

15 Контроллер выключить.

#### *Содержание отчета*

1 Цель работы.

2 Конструкция манипулятора инструмента робота FANUC M-710iC/50.

3 Конструкция панели управления контроллера робота FANUC M-710iC/50.

4 Конструкция пульта управления робота FANUC M-710iC/50.

5 Порядок настройки программного ограничения перемещений на пульте управления роботом FANUC M-710iC/50.

6 Выводы по работе.

#### *Контрольные вопросы*

1 Что такое «робот»?

2 Что такое «промышленный робот»?

3 Структура промышленного робота.

4 Конфигурация манипулятора инструмента робота FANUC M-710iC/50.

5 Технические характеристики манипулятора инструмента робота FANUC M-710iC/50.

6 Цель ограничения перемещения осей манипулятора инструмента робота FANUC M-710iC/50.

7 Порядок настройки программного ограничения перемещений осей манипулятора инструмента робота FANUC M-710iC/50.

## **5 Лабораторная работа № 5. Изучение контроллера SYSTEM R-30iB и пульта управления робота FANUC M-710iC/50**

*Цель работы*: изучение контроллера SYSTEM R-30iB и пульта управления робота FANUC M-710iC/50.

#### *Задачи*

1 Изучение контроллера робота FANUC M-710iC/50.

2 Изучение скоростных режимов перемещений робота FANUC M-710iC/50.

3 Изучение пульта управления робота FANUC M-710iC/50.

4 Изучение назначения основных клавиш пульта управления робота FANUC M-710iC/50.

#### *Оборудование, инструменты и приборы*

1 Шестиосевой антропоморфный манипулятор инструмента робота FANUC M-710iC/50.

2 Контроллер робота FANUC M-710iC/50 (с пультом управления).

#### *Общие теоретические сведения*

Робот FANUC M-710iC/50 представлен на рисунке 4.8.

Робот FANUC M-710iC/50 включает в себя манипулятор инструмента, контроллер и клавишно-сенсорный пульт управления.

Лицевая панель контроллера представлена на рисунке 5.1.

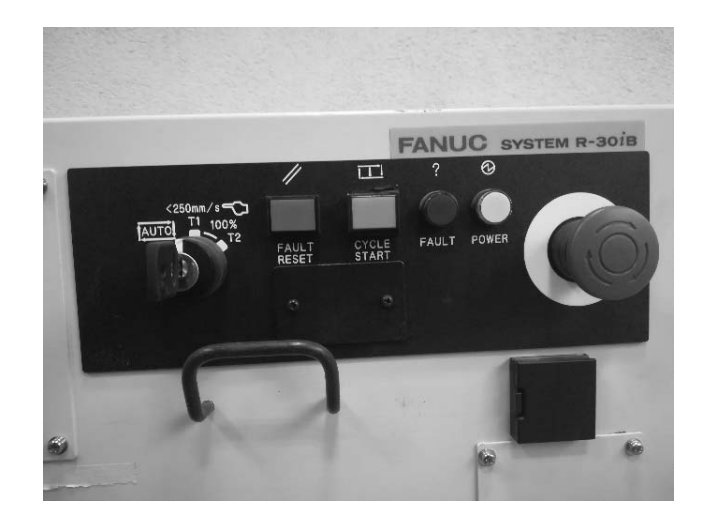

Рисунок 5.1 – Лицевая панель контроллера робота FANUC M-710iC/50

Слева от лицевой панели контроллера имеются черный тумблер включения («ON» – включено, «OFF» – выключено) и решетка охлаждающего кулера.

На лицевой панели находится тумблер переключения скоростных режимов перемещений манипулятора инструмента робота:

– автоматический режим AUTO (защитное заграждение закрыто; робот может работать с определенной заранее максимальной скоростью);

– режим Т1 (программа может быть активирована только с пульта управления; робот не может работать со скоростью более 250 мм/с; защитное заграждение открыто);

– режим Т2 (программа может быть активирована только с пульта управления; робот может работать с определенной заранее максимальной скоростью более 250 мм/с; защитное заграждение открыто).

При проведении лабораторных работ необходимо работать только в режиме Т1 во избежание травмирования людей и повреждения робота!!!

Также на лицевой панели контроллера имеются четыре кнопки индикации: «СБРОС» (RESET), «СТАРТ» (CYCLE START), «ОШИБКА» (FAULT), «ПИТАНИЕ» (POWER).

Большая красная кнопка в желтом контуре, расположенная справа на лицевой панели контроллера, предназначена для аварийного останова робота в случае наступления непредвиденных проблем при работе.

Пульт управления робота FANUC M-710iC/50 представлен на рисунке 5.2.

На обратной стороне пульта управления имеются две желтые кнопки вытянутой формы. Они предназначены для активации пульта в рабочий режим уже после его включения тумблером лицевой панели (пульта). Необходимо зажимать их одновременно с небольшим усилием, т. к. они являются двухтактными.

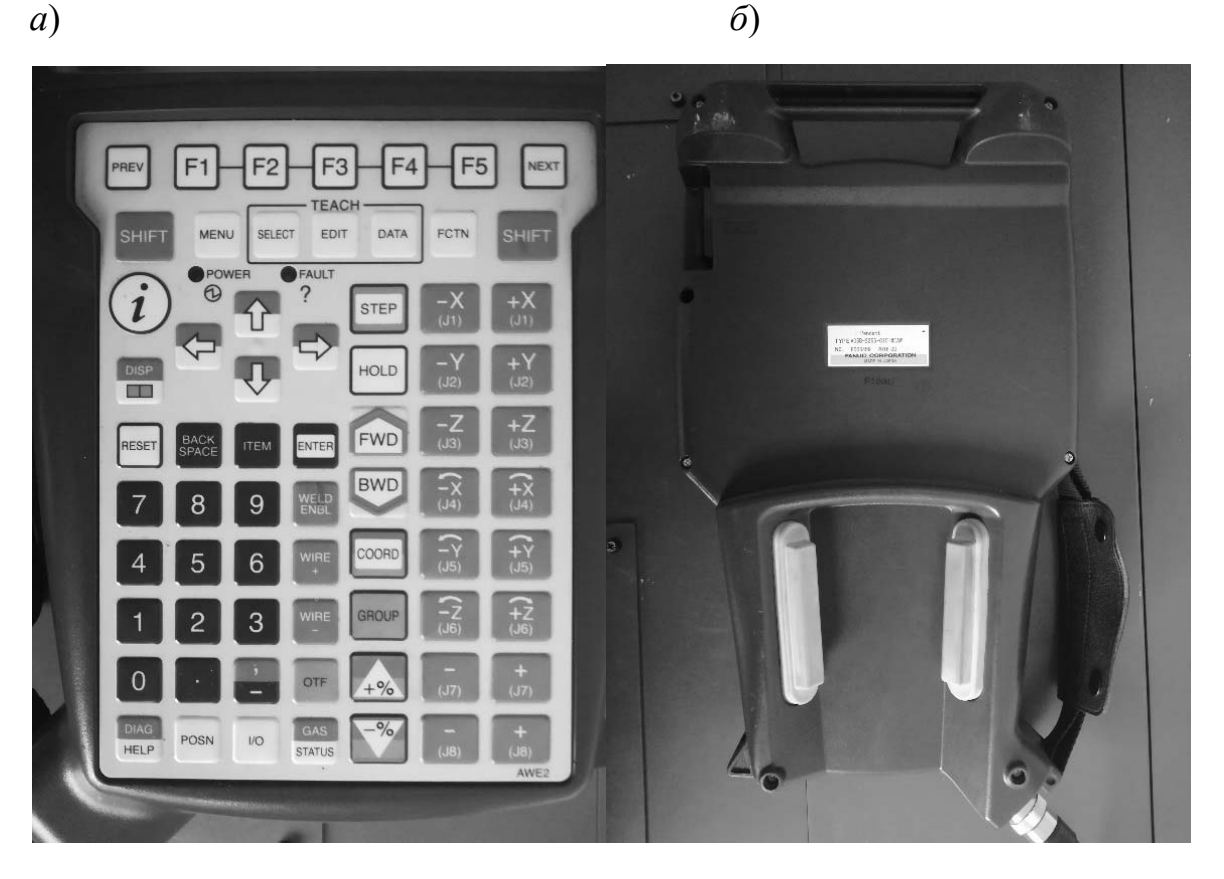

Рисунок 5.2 – Лицевая (без дисплея) (*а*) и обратная (*б*) стороны пульта

На лицевой стороне пульта, помимо жидкокристаллического сенсорного дисплея, имеются следующие основные кнопки:

1) «PREV» – возврат в предыдущее меню;

2) «F1»–«F5» – функциональные кнопки вызова меню и субменю;

3) «NEXT» – переход в меню и субменю, не охваченные кнопками «F1»–«F5»;

4) «SHIFT» – важнейшая кнопка для одновременного нажатия с некоторыми другими кнопками, например, с кнопкой «FWD» – на запуск отработки манипулятором робота созданной траектории движения как в режиме «без сварки», так и «со сваркой»;

5) «MENU» – вызов основных меню (программ, систем координат и др.);

6) «SELECT» – просмотр списка программ;

7) «EDIT» – отображение экрана редактирования;

8) «DATA» – отображение счетчиков;

9) «FCTN» – меню дополнительных функций;

10) «DISP» – переключение дисплеев (можно работать в нескольких дисплеях одновременно с возможностью переключения);

11) «STEP» – пошаговое выполнение операций;

12) «HOLD» – остановка робота;

13) «RESET» – сброс ошибок;

14) кнопки «ВВЕРХ», «ВНИЗ», «ВЛЕВО», «ВПРАВО» – для позиционирования курсора в нужных строках меню и субменю;

15) «BACK SPACE» – отмена ввода (вернуться назад);

16) «ITEM» – выбор номера строки;

17) « $ENTER$ » – ввод;

18) «FWD» – пуск программы в прямом направлении;

19) «BWD» – пуск программы в обратном направлении;

20) «COORD» – выбор системы координат;

21) «WELD ENBL» – включение/выключение сварки;

22)  $\langle x+96x\rangle -$  увеличение скорости перемещения робота;

23) «–%» – уменьшение скорости перемещения робота;

24) 12 кнопок «0»–«9», «ТОЧКА», «ЗАПЯТАЯ/ТИРЕ» – цифровой блок, используемый при написании программ, их корректировке, нумерации, вызове и т. д.;

25) 16 кнопок «J1–J8»  $(+)$ , «J1–J8»  $(-)$  – клавиши перемещений (для каждой из шести осей J1–J6 перемещения вдоль трех координатных осей OX, OY, OZ в прямом направлении; для каждой из шести осей J1–J6 перемещения вдоль трех координатных осей OX, OY, OZ в обратном направлении; вращения каждой из шести осей J1–J6 вокруг соответствующих координатных осей в прямом и обратном направлениях; кнопки для осей J7 и J8 – запасные под манипулятор изделия).

#### *Порядок проведения работы*

1 Включить контроллер робота FANUC M-710iC/50 (тумблер сверху слева).

2 Взять в руки пульт управления роботом и включить его (на пульте тумблер сверху слева переключить из положения «OFF» в положение «ON»).

3 Примерно через 15…20 с произойдет загрузка контроллера и в верхней части дисплея пульта появится изображение с индикацией ошибки «FAULT».

4 Держа пульт двумя руками, с минимальным усилием одновременно зажать желтые вытянутые кнопки (на обратной стороне пульта), после чего большим пальцем левой руки нажать клавишу «RESET». Произойдет характерный щелчок внутри корпуса контроллера и на дисплее пульта ошибка «FAULT» исчезнет.

5 Контроллер готов к работе. Кнопки на обратной стороне пульта можно отпустить при поиске меню или субменю, а также при создании или переименовании программ и систем координат. Однако при необходимости перемещений или запуска программ на отработку следует заново сбрасывать вновь появившуюся ошибку «FAULT» и держать хотя бы одну кнопку с обратной стороны пульта нажатой.

6 Отпустив обе кнопки обратной стороны пульта, несколькими нажатиями клавиши «COORD» настроить индивидуальную осевую систему координат «JOINT FRAME». Ее название появится в верхнем правом углу дисплея.

7 Нажатием клавиши «–%» уменьшить скорость перемещения звеньев робота до 25 % (зеленый прямоугольник с цифрой в верхнем правом углу дисплея).

8 Вместе с преподавателем проверить расстояние от кончика инструмента робота до стола. Оно должно быть не менее 40…50 см во избежание столкновения инструмента со столом и повреждения робота при манипуляциях, которые будут описаны далее.

9 Снова зажать одновременно обе кнопки обратной стороны пульта, большим пальцем правой руки нажать кнопку «RESET» для сброса ошибки «FAULT», после чего правую руку высвободить из пульта и поочередно и кратковременно (3…4 с) пронажимать указательным пальцем на клавиши перемещений манипулятора относительно его осей J1–J6 (перемещение вдоль трех координатных осей в обоих направлениях или вращение вокруг этих же осей в обоих направлениях).

10 В процессе проведенных манипуляций определить примерные направления трех координатных осей OX, OY, OZ в пространстве. Эта необходимость связана с тем, что в ходе лабораторных работ робот изначально не выставлен по нулевым меткам и смещен относительно исходного транспортировочного положения, поэтому направление перемещения его первого подвижного звена (с осью J1) относительно неподвижного основания нарушено и определить направления осей в мировой системе координат затруднительно.

11 Далее путем манипуляций отдельных звеньев робота (по соответствующим осям J1–J6) осуществить позиционирование кончика инструмента в точку, заданную преподавателем.

12 Манипуляционными действиями вернуть инструмент робота в исходное состояние (приблизительно).

13 Пульт управления выключить.

14 Контроллер выключить.

#### *Содержание отчета*

1 Цель работы.

2 Состав робота FANUC M-710iC/50.

3 Назначение контроллера робота FANUC M-710iC/50.

4 Скоростные режимы перемещений робота FANUC M-710iC/50.

5 Назначение пульта управления робота FANUC M-710iC/50.

6 Описание основных клавиш пульта управления робота FANUC M-710iC/50.

7 Выводы по работе.

#### *Контрольные вопросы*

1 Алгоритм включения робота FANUC M-710iC/50.

2 Алгоритм осуществления перемещений отдельных звеньев манипулятора инструмента робота FANUC M-710iC/50.

3 Почему в системе координат JOINT FRAME нет возможности перемещать инструмент манипулятора робота в любую точку его рабочей зоны?

## **6 Лабораторная работа № 6. Создание программы перемещения манипулятора инструмента робота FANUC M-710iC/50 по заданной траектории**

*Цель работы*: получение навыков создания программы перемещения манипулятора инструмента робота FANUC M-710iC/50 по заданной траектории.

#### *Общие теоретические сведения*

Процесс программирования манипулятора инструмента робота FANUC M-710iC/50 состоит из следующих этапов.

1 Создание системы координат инструмента TOOL FRAME.

2 Создание пользовательской системы координат USER FRAME (позиционера) (в рамках имеющейся системы координат TOOL FRAME).

3 Создание программы перемещения манипулятора инструмента робота по заданной траектории.

#### *Создание системы координат инструмента TOOL FRAME*

Для робота FANUC M-710iC/50 имеются четыре основные системы координат: мировая (WORLD FRAME), индивидуально-осевая (JOINT FRAME), система координат инструмента (TOOL FRAME), пользовательская (USER FRAME) (рисунок 6.1).

При программировании робота для сварки по траектории основными двумя системами координат являются TOOL FRAME и USER FRAME, т. к. при последующем написании программа будет на них ссылаться.

Системы координат JOINT FRAME и WORLD FRAME являются вспомогательными, т. к. они позволяют более быстро позиционировать горелку по точкам траектории в пространстве при написании конкретной программы в рамках уже созданных систем координат TOOL FRAME и USER FRAME.

На пульте управления робота FANUC M-710iC/50 переключать системы координат необходимо с помощью кнопки «COORD».

Перед началом любых произвольных перемещений манипулятора инструмента робота FANUC M-710iC/50 необходимо обязательно проверять установленную скорость в верхнем правом углу пульта управления (зеленый прямоугольник с цифрой). Если по умолчанию стоит значение по скорости 30 % и более, то нужно нажатием клавиши «–%» уменьшить скорость перемещения звеньев робота до 20 %…25 %. Это особенно важно при работе в мировой системе координат WORLD FRAME.

Система координат инструмента – это декартова система координат, определяющая положение рабочей точки инструмента (TCP или TOOL CENTER POINT) и положение самого инструмента.

В системе координат инструмента начало координат обычно совпадает с рабочей точкой инструмента, а ось OZ – с осью инструмента (рисунок 6.2).

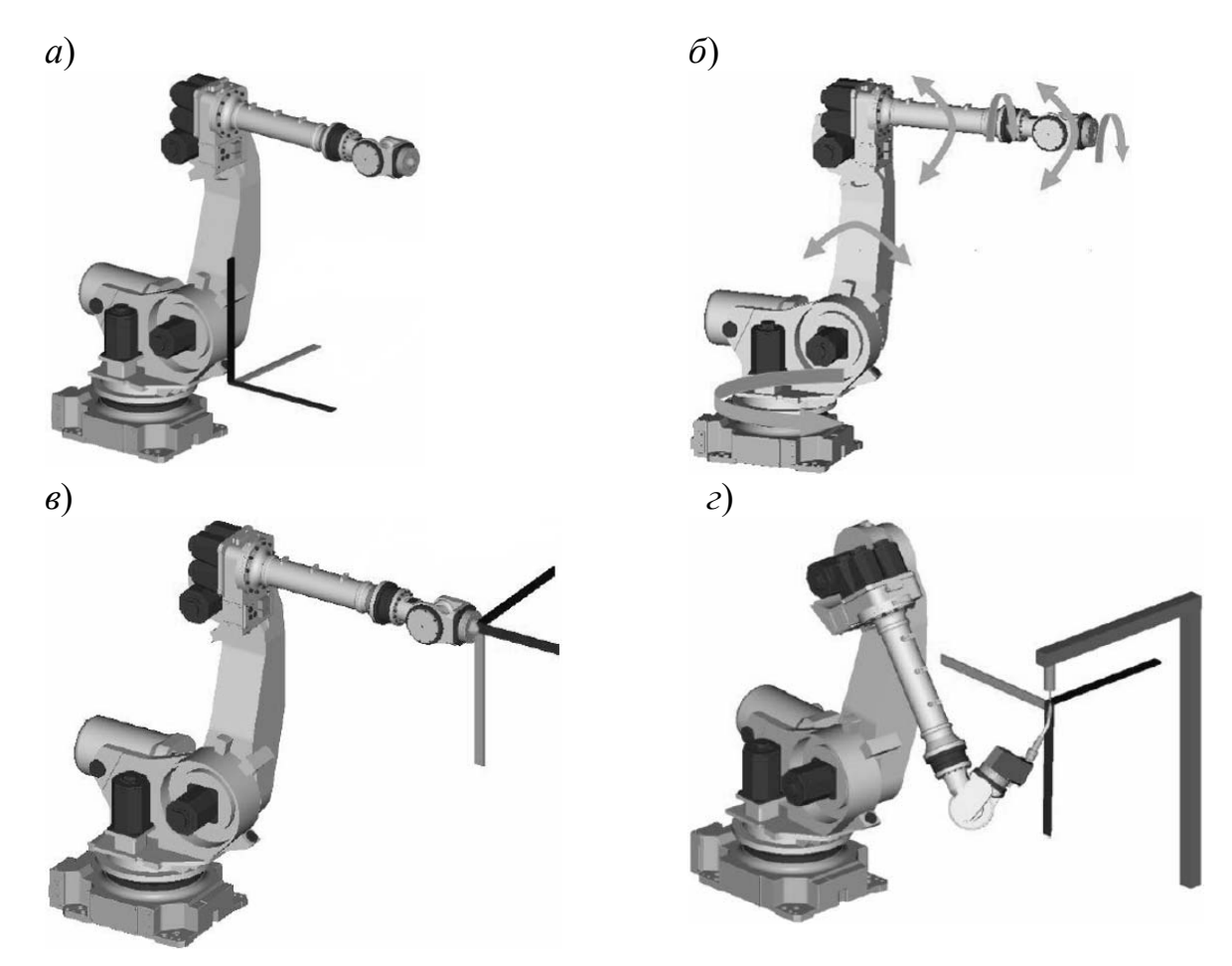

*а* – мировая (WORLD FRAME); *б* – индивидуально-осевая (JOINT FRAME); *в* – инструмента (TOOL FRAME); *г* – пользовательская (USER FRAME)

Рисунок 6.1 – Основные системы координат манипулятора инструмента робота

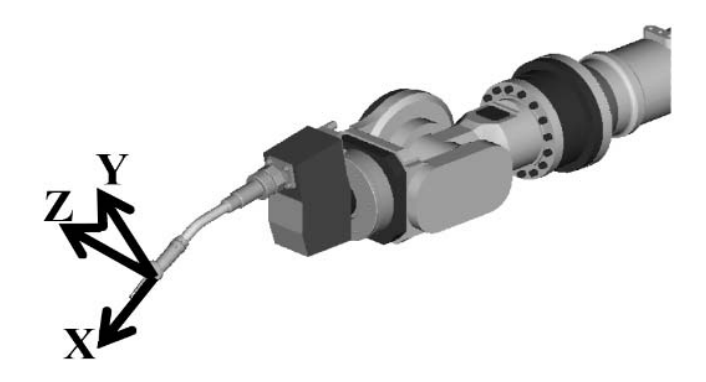

Рисунок 6.2 – Система координат инструмента робота

Если система координат инструмента не определена, то действующей является система координат, находящаяся в центре фланца запястья.

Координаты (Х, Y, Z) задают положение вершины инструмента (TCP), а координаты (W, P, R) – угловое положение самого инструмента.

В системе координат для фланца координаты (Х, Y, Z) задают положение вершины инструмента (TCP) в пространстве. Координаты (W, P, R) задают уг-

36

ловое положение инструмента относительно осей OX, OY и OZ системы координат фланца.

Вершина инструмента необходима для определения данных позиционирования.

Существуют три метода определения системы координат инструмента:

1) непосредственный ввод;

2) трехточечный метод;

3) шеститочечный метод (SIX POINT).

Если изначально робот выставлен по нулевым меткам, то направление осей мировой системы координат WORLD FRAME можно определить по правилу правой руки (рисунок 6.3).

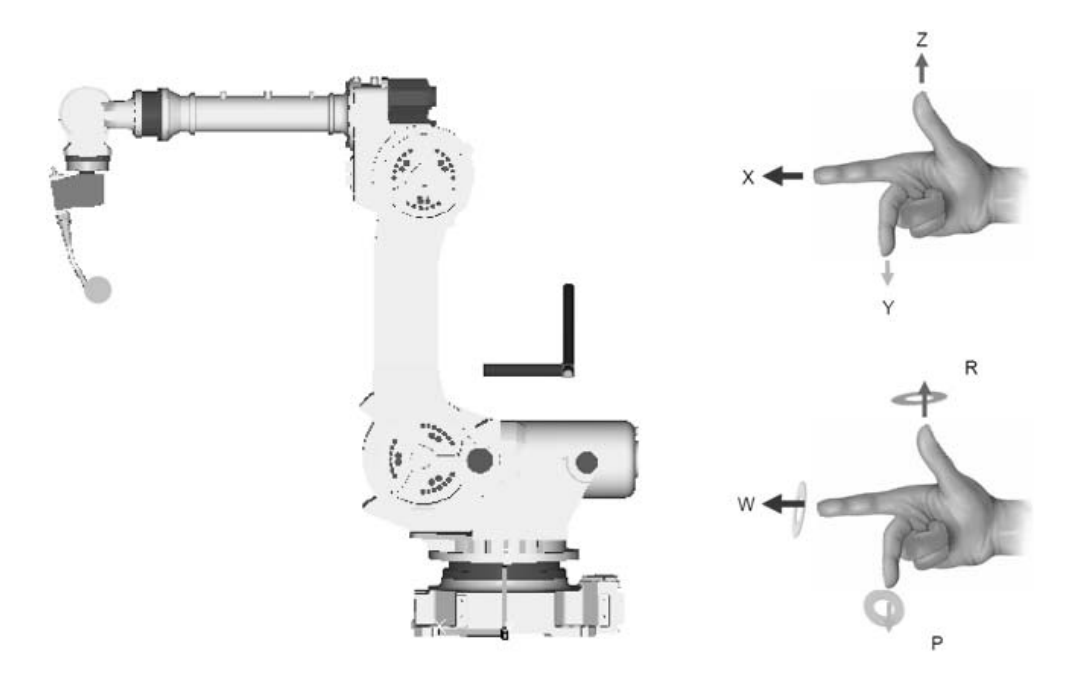

Рисунок 6.3 – Правило правой руки для определения направлений осей системы координат

#### *Создание пользовательской системы координат USER FRAME*  **(***позиционера***)**

Пользовательская система координат USER FRAME (рисунок 6.4) – это декартова система координат, определенная пользователем для каждой рабочей зоны (например, для сварочного стола, на котором планируется осуществлять наплавку или сварку деталей).

Если система координат не определена пользователем, то действует система мировых координат WORLD FRAME (направления осей можно определить по правилу правой руки).

Пользовательская система координат включает нулевую точку (начало системы координат) и координаты точек, определяющие направления соответствующих координатных осей OX, OY и OZ.

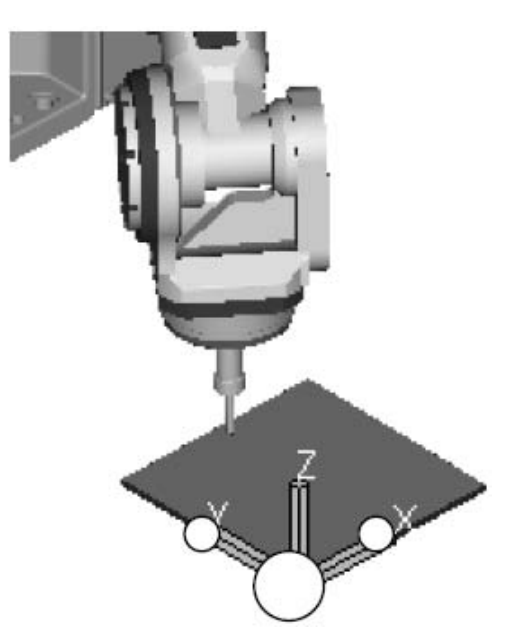

Рисунок 6.4 – Пользовательская система координат USER FRAME

#### *Создание программы перемещения манипулятора инструмента робота по заданной траектории*

Сущность процесса создания программы перемещения манипулятора инструмента робота по заданной траектории состоит в обучении робота конкретным точкам траектории с записью их координат в память.

Создание новой программы всегда начинается с задания ее имени.

Затем осуществляется обязательная привязка программы к ранее созданным системам координат TOOL FRAME и USER FRAME с конкретными номерами.

Точка, определяющая точное начальное положение инструмента, является первой в программе. Точка, определяющая точное конечное положение инструмента, является последней в программе. Желательно, чтобы эти точки не входили в состав основной траектории движения робота и находились на некотором удалении от позиционера в верхнюю сторону. При этом необходимо заранее проверять отсутствие препятствий на пути инструмента при его перемещении из начального положения в первую и последнюю точки основной траектории.

Интерполяция – это способ нахождения промежуточных значений величины по имеющемуся дискретному набору известных значений.

Интерполяция использует значения некоторой функции, заданные в ряде точек, чтобы предсказать значения функции между ними.

Для обучения робота перемещению из точки в точку не по прямой линии используется кусочная интерполяция. Для этого достаточно задать координаты начальной и конечной точек. Робот будет осуществлять перемещение по небольшой дуге.

Для обучения робота перемещению из точки в точку по прямой линии используется линейная интерполяция. Для этого достаточно задать координаты начальной и конечной точек. Робот будет осуществлять перемещение по прямой линии.

Для обучения робота перемещению по окружности или по любой криволинейной траектории используется круговая интерполяция по дуге.

При перемещении по обычной дуге малого радиуса необходимо задавать координаты минимум трех точек (точки начала, середины и конца дуги).

При увеличении размеров и радиуса дуги трех точек уже недостаточно для точного воспроизведения перемещения и количество промежуточных точек необходимо существенно увеличивать.

При перемещении по сложной криволинейной траектории задание максимально большого количества промежуточных точек позволяет обеспечить полное соответствие реального перемещения сварочной горелки требуемому.

Характер чередования прямолинейных и криволинейных участков траектории имеет значение при обучении робота:

– если на траектории движения горелки криволинейный участок предшествует прямолинейному, то все точки криволинейного участка (в том числе и последняя точка, являющаяся первой для прямолинейного участка) задаются в режиме круговой интерполяции по дуге (CIRCLE ARC), а вторая точка прямолинейного участка – в режиме линейной интерполяции (LINEAR ARC);

– если на траектории движения горелки прямолинейный участок предшествует криволинейному, то обе точки прямолинейного участка задаются в режиме линейной интерполяции и вторая точка дублируется в режиме круговой интерполяции по дуге, а все точки криволинейного участка (в том числе и первая) – в режиме круговой интерполяции по дуге.

Имеется важная особенность: при переходе инструмента из начального положения в первую точку основной траектории необходимо дополнительно задавать промежуточную точку (так называемая «нулевая точка»). Эту же операцию нужно делать и при перемещении инструмента с одной траектории на другую в рамках одной программы.

#### *Оборудование, приборы и материалы*

1 Шестиосевой антропоморфный манипулятор инструмента робота FANUC M-710iC/50.

2 Контроллер робота FANUC M-710iC/50 (с пультом управления).

- 3 Позиционер.
- 4 Плоская деталь, лежащая на позиционере.
- 5 Мел.

#### *Порядок проведения работы*

1 Включить контроллер робота FANUC M-710iC/50 (тумблер сверху слева).

2 Взять в руки пульт управления роботом и включить его (на пульте тумблер сверху слева переключить из положения «OFF» в положение «ON»).

3 Примерно через 15…20 с произойдет загрузка контроллера и в верхней части дисплея пульта появится изображение с индикацией ошибки «FAULT».

4 Держа пульт двумя руками, с минимальным усилием одновременно зажать желтые вытянутые кнопки (на обратной стороне пульта), после чего большим пальцем левой руки нажать клавишу «RESET». Произойдет характерный щелчок внутри корпуса контроллера и на дисплее пульта ошибка «FAULT» исчезнет.

5 Контроллер готов к работе. Кнопки на обратной стороне пульта можно отпустить при поиске меню или субменю, а также при создании или переименовании программ и систем координат. Однако при необходимости перемещений или запуска программ на отработку следует заново сбрасывать вновь появившуюся ошибку «FAULT» и держать хотя бы одну кнопку с обратной стороны пульта нажатой.

6 Отпустив обе кнопки обратной стороны пульта, нажатием клавиши «–%» уменьшить скорость перемещения звеньев робота до 25 % (зеленый прямоугольник с цифрой в верхнем правом углу дисплея).

7 Нажатием клавиши «COORD» выбрать систему координат инструмента «TOOL».

8 Нажать кнопку «MENU». В появившемся окне нажать вкладку «SETUP» и в суб-окне нажать вкладку «FRAMES».

При этом на экране появится список из 10-ти TOOL-фреймов, реализованных шеститочечным методом (XZ).

На момент включения этого списка под № 1 будет сохранён конкретный TOOL-фрейм (их может быть больше). У сохраненного TOOL-фрейма будет название (например, 1, 2, 3, 4 и т. д.) и задано нулевое положение точки горелки (X, Y, Z).

9 Выделив сохраненный TOOL-фрейм, нажать кнопку «ENTER», после чего появятся:

– характеристика TOOL-фрейма (координаты, название «1, 2, 3, …»);

– строки задания трёх положений нулевой точки «Approach Point  $1, 2, 3$ »;

– координата нулевой точки «Orient Origin Point»;

– строки задания координат перемещения инструмента по осям OX и OZ относительно нулевой точки (координаты конечной точки на оси, чтобы задать направление).

10 TOOL-фрейм переименовать, выделив строку «COMMENT» и нажав клавишу «ENTER», после чего строчными/прописными буквами или цифрами, а также при помощи функциональных клавиш «F1»–«F5» и стрелками на пульте управления переписать название TOOL-фрейма. Нажать «ENTER».

11 Далее задача сводится к поиску нулевой точки в системе координат инструмента и задании координат осей относительно этой точки.

12 На позиционере установить предмет с точечной вершиной (не сдвигать его в процессе поиска нулевой точки), выделить строку «ВВЕСТИ КООРДИНАТЫ ПОЛОЖЕНИЯ №1 НУЛЕВОЙ ТОЧКИ».

13 Путём одновременного зажатия клавиши «SHIFT» и кнопок перемещения/вращения на небольшой скорости завести точку конца инструмента в вершину предмета (при этом обязательно запомнить приблизительное пространственное положение инструмента).

14 Нажать одновременно клавиши «SHIFT» и «F5», в результате чего в строке «APPROACH POINT» запишутся текущие координаты.

15 Путём выделения двух оставшихся строк («APPROACH POINT 2» и «APPROACH POINT 3») поочерёдно повторить вышеприведённую операцию, но положения инструмента при этом должны приближенно соответствовать направлениям двух оставшихся координатных осей относительно первого положения инструмента (рисунок 6.5, *б*, *в*).

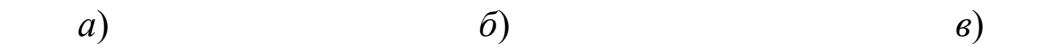

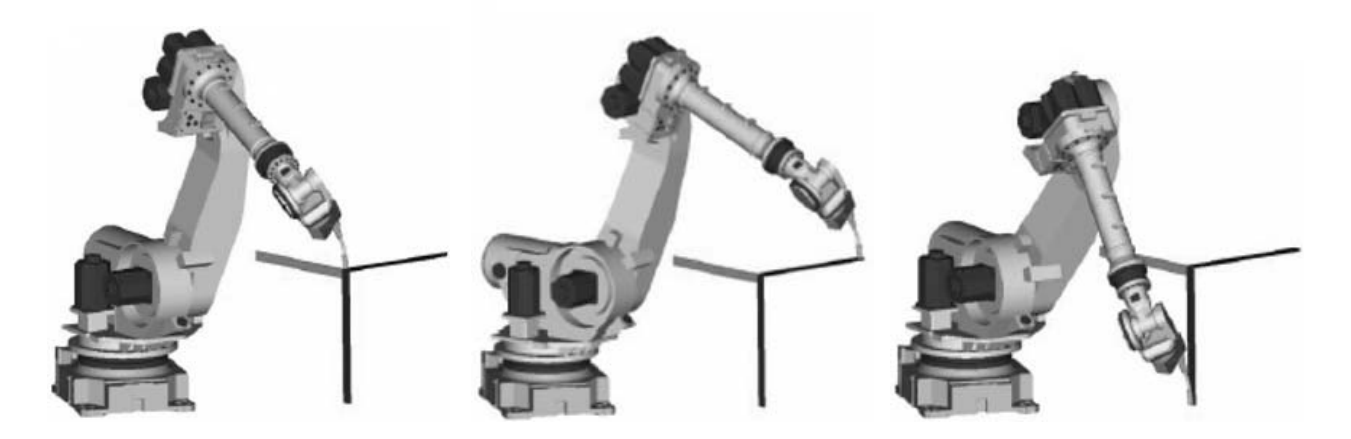

*а* – нулевая точка системы координат TOOL FRAME; *б* – перемещение горелки из нулевой точки в положительном направлении оси ОХ; *в* – перемещение горелки из нулевой точки в положительном направлении оси ОZ

Рисунок 6.5 – Задание осей системы координат TOOL FRAME

16 Выделить строку «ORIENT ORIGIN POINT» и повторить эту операцию, предварительно изменив положение инструмента по сравнению с вышеприведёнными тремя положениями.

17 На пульте управления выделить строку «X-DIRECTION POINT» и манипуляционными действиями завести точку конца инструмента в точку, в направлении которой будет принята ось OX относительно нулевой точки.

18 Нажать одновременно клавиши «SHIFT» и «F5», что сохранит координаты этой точки и определит направления оси OX относительно нулевой точки инструмента.

19 Эту же операцию повторить для строки «Z-DIRECTION POINT» (задаётся направление оси OZ относительно нулевой точки инструмента).

20 Ось OY контроллер определит сам по нормали к оси OX.

21 Далее, чтобы проверить сохраненные координаты точек, направлений и положений горелки, необходимо провести его по направлениям соответствующих осей (см. рисунок 6.5). Манипуляционными действиями отвести робот в сторону и вверх, после чего, выделив соответствующую строку TOOL-фрейма, одновременно нажать клавиши «SHIFT» и «F4».

Внимание!!! Робот будет передвигаться по кратчайшему пути, поэтому эту операцию стоит делать на минимальной скорости и быть готовым отпустить клавишу «SHIFT».

22 Одновременным нажатием клавиш «SHIFT» и «COORD» сохранить созданный ТООL-фрейм под № 1 (рисунок 6.6).

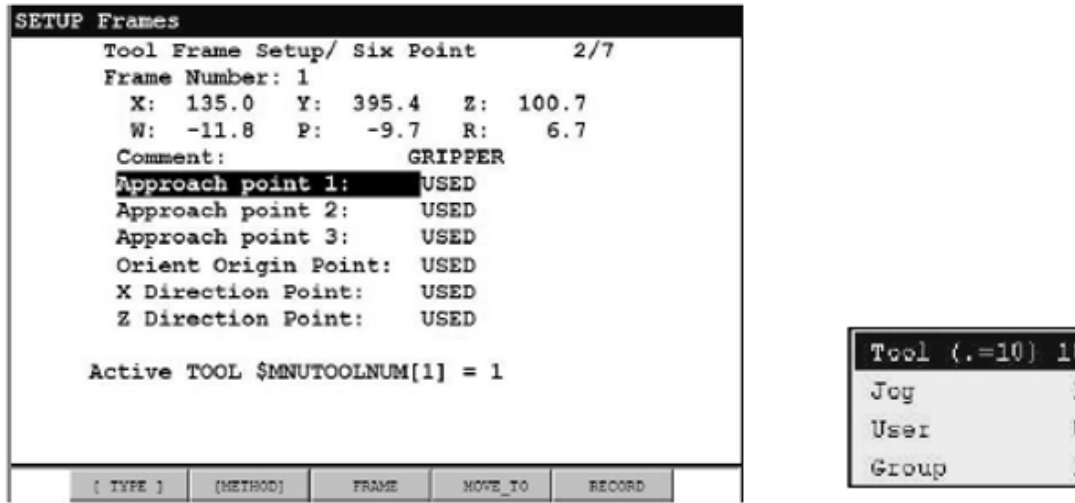

Рисунок 6.6 – Созданная система координат TOOL FRAME для робота

23 Нажатием клавиши «PREV» возвратиться в список TOOL-фреймов и проверить наличие созданной системы координат инструмента (или через последовательное нажатие клавиш «MENU» / «SETUP» / «FRAMES» / «OTHER»).

24 Через последовательное нажатие на пульте клавиш «MENU» / «SETUP» / «FRAMES» / «OTHER» зайти во вкладку «USER FRAME» и нажать «ENTER». Появится список USER-фреймов (рисунок 6.7).

|        |     |               | User Frame Setup/ Direct Entry |                                         | 1/9           |              |
|--------|-----|---------------|--------------------------------|-----------------------------------------|---------------|--------------|
|        | x   | Υ             | z                              | Comment                                 |               |              |
| 1:     | 0.0 | 0.0           | 0.0                            |                                         | UFrame1       |              |
| 2:     | 0.0 | 0.0           | 0.0                            |                                         | $UF$ rame $2$ |              |
| 3:     | 0.0 | 0.0           | 0.0                            |                                         | $UF$ rame $3$ |              |
| 4:     | 0.0 | 0.0           | 0.0                            |                                         | UFrame4       |              |
| 5:     | 0.0 | 0.0           | 0.0                            |                                         | UFrame5       |              |
| 6:     | 0.0 | 0.0           | 0.0                            | UFrame6                                 |               |              |
| 7:     | 0.0 | 0.0           | 0.0                            |                                         | UFrame7       |              |
| 8:     | 0.0 | 0.0           | 0.0                            |                                         | UFrame8       |              |
| 9:     | 0.0 | 0.0           | 0.0                            | UFrame9                                 |               |              |
|        |     |               |                                | $Active UFRAME$ \$MNUFRAMENUM $[1] = 0$ |               |              |
|        |     |               |                                |                                         |               |              |
| TYPE 1 |     | <b>DETAIL</b> | <b>FOTHER 1</b>                | CLEAR                                   | <b>SETIND</b> | $\mathbf{r}$ |

Рисунок 6.7 – Список систем координат USER FRAME

25 Нажать клавишу «ENTER» на любом выделенном USER-фрейме, после чего появится его характеристика: определён тремя точками; номер фрейма, например №1; текущие координаты фрейма в мировой системе координат; название фрейма «COMMENT 1, 2, 3…»; три строки задания координат конечной точки в направлении оси OX и направлении оси OY.

26 Выделить пустую строку и нажатием кнопки «ENTER» создать новый USER-фрейм.

27 Задать созданному USER-фрейму название и запомнить его порядковый номер в общем списке.

28 Заново выделить строку созданного USER-фрейма и нажать «ENTER», после чего появится рабочее поле (рисунок 6.8).

| <b>SETUP Frames</b>                |                 |                               |         |               |  |  |  |
|------------------------------------|-----------------|-------------------------------|---------|---------------|--|--|--|
|                                    |                 | User Frame Setup/ Three Point |         | 2/4           |  |  |  |
|                                    | Frame Number: 1 |                               |         |               |  |  |  |
|                                    |                 | X: 0.0 Y: 0.0 Z: 0.0          |         |               |  |  |  |
| $\mathbf w$ :                      |                 | $0.0$ P: $0.0$ R:             |         | 0.0           |  |  |  |
| Comment:                           |                 |                               | UFrame1 |               |  |  |  |
|                                    |                 | Orient Origin Point: UNINIT   |         |               |  |  |  |
|                                    |                 | X Direction Point: UNINIT     |         |               |  |  |  |
|                                    |                 | Y Direction Point: UNINIT     |         |               |  |  |  |
| Active UFRAME \$MNUFRAMENUM[1] = 0 |                 |                               |         |               |  |  |  |
| TYPE 1                             | [METHOD]        | <b>FRAME</b>                  | MOVE TO | <b>RECORD</b> |  |  |  |

Рисунок 6.8 – Меню настроек созданной системы координат USER FRAME

29 Перепроверить настройку скорости перемещения манипулятора (25 %).

30 В режиме выделенной строки «ORIENT ORIGIN POINT» (рисунок 6.9) при зажатой кнопке «SHIFT» клавишами перемещений/вращений завести манипуляционными действиями точку конца инструмента в вершину предмета, предварительно поставленного на позиционер на расстоянии 50…70 см от манипулятора робота (см. рисунок 6.9, *а*).

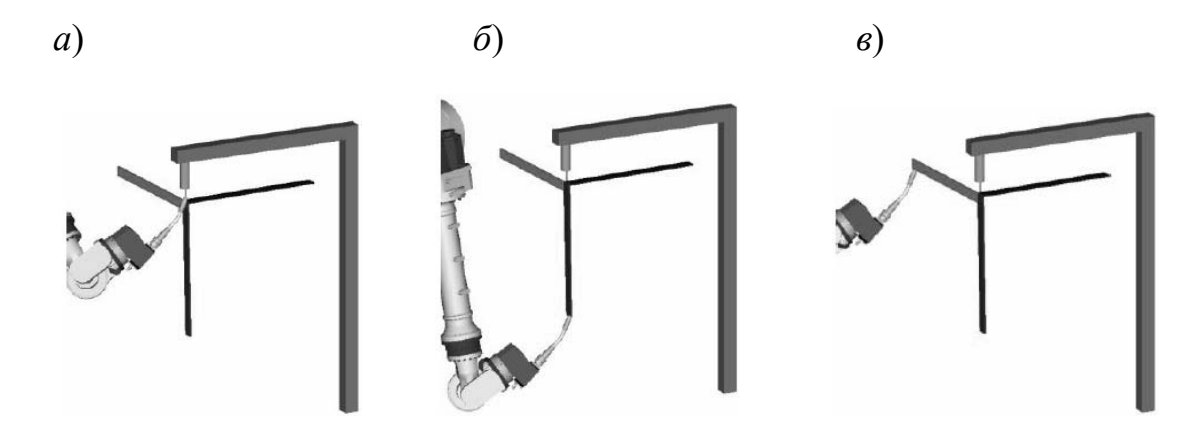

*а* – нулевая точка системы координат USER FRAME; *б* – перемещение инструмента из нулевой точки в положительном направлении оси ОХ; *в* – перемещение инструмента из нулевой точки в положительном направлении оси ОY

Рисунок 6.9 – Меню настроек созданной системы координат USER FRAME

31 Нажать одновременно кнопки «SHIFT» и «F5» для сохранения нулевой точки в созданной системе координат «USER FRAME».

32 В режиме выделенной строки «X-DIRECTION POINT» (см. рисунок 6.8) манипуляционными действиями завести точку конца инструмента в конечную точку положительного направления предполагаемой оси OX, но на той же высоте, что и нулевая точка (для плоской поверхности позиционера, параллельной полу) (см. рисунок 6.9, *б*).

33 Нажать одновременно кнопки «SHIFT» и «F5» для сохранения направления оси OX в созданной системе координат «USER FRAME».

34 Нажатием одновременно кнопок «SHIFT» и «F4» вернуть точку конца инструмента в нулевую точку созданной системы координат USER FRAME.

35 Выделить строку «Y-DIRECTION POINT» (см. рисунок 6.8) и манипуляционными действиями завести точку конца инструмента по нормали к оси OX в конечную точку положительного направления предполагаемой оси OY, но на той же высоте, что и нулевая точка (для плоской поверхности позиционера, параллельной полу) (см. рисунок 6.9, *в*).

36 Нажать одновременно кнопки «SHIFT» и «F5» для сохранения направления оси OY в созданной системе координат «USER FRAME».

37 Манипуляционными действиями отвести робота вверх и в сторону на небольшой скорости.

38 Путем последовательного выделения соответствующих строк («ORIENT ORIGIN POINT», «X-DIRECTION POINT», «Y-DIRECTION POINT») и одновременным нажатием клавиш «SHIFT» и «F4» точку конца инструмента отвести в нулевую точку и из нее по осям ОX и ОY. Ось ОZ определится роботом автоматически по нормали к оси ОX с положительным направлением вверх.

39 Одновременным нажатием клавиш «SHIFT» и «COORD» сохранить USER-фрейм под конкретным номером.

40 Проверить в списке систем координат инструмента TOOL FRAME наличие ранее созданных систем координат.

41 Создать новую пользовательскую систему координат USER FRAME для позиционера.

42 На позиционер положить плоскую деталь так, чтобы соблюдался надежный контакт.

43 Мелом нарисовать на детали траекторию «восьмерка» и обозначить характерные точки, координаты которых будет запоминать робот при обучении (рисунок 6.10).

44 Нажать кнопку «SELECT», после чего появится список программ.

45 Кнопкой «F2» зайти в строку создания программы и функциональными клавишами задать имя новой программы, после чего нажать «ENTER».

46 Возвратиться в список программ и открыть созданную программу. Появится строка с надписью «End».

47 Для привязки созданной программы к конкретным системам координат TOOL FRAME и USER FRAME последовательно нажать кнопки «NEXT» / «INST» / «INST2» / «OFFSET/FRAMES» / «ENTER» /

«UTOOL\_NUM/ENTER». Далее ввести с пульта номер соответствующего TOOL-фрейма и нажать «ENTER».

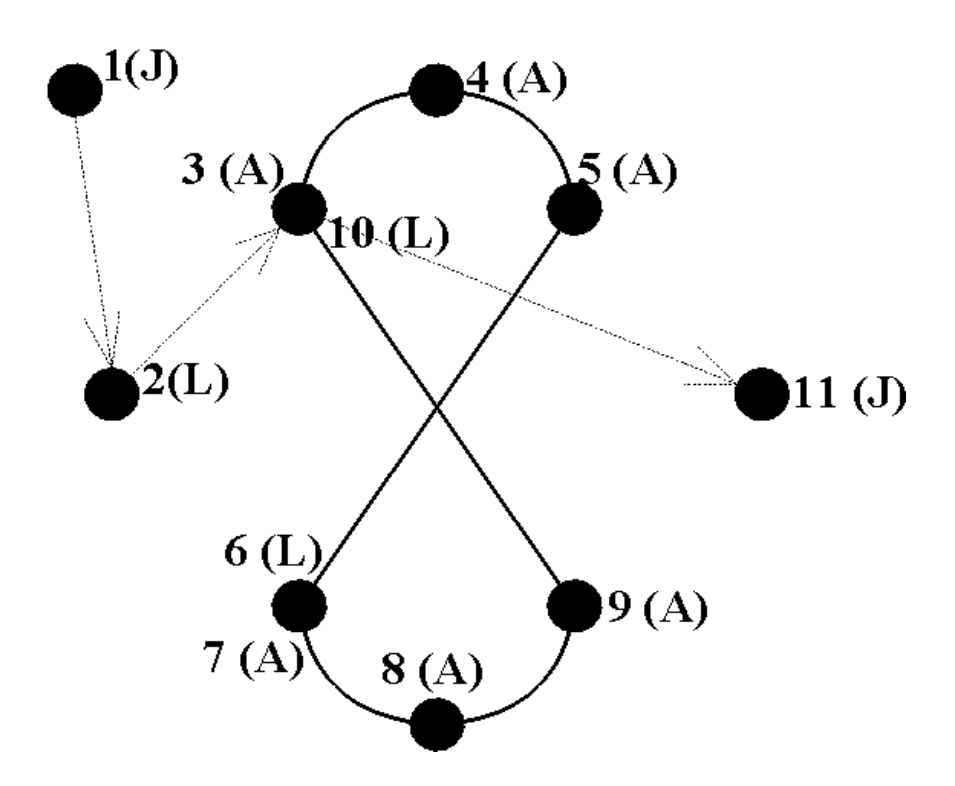

Рисунок 6.10 – Точки траектории «восьмерка» (без обработки)

48 Повторить операцию п. 47 для привязки программы к конкретному номеру USER-фрейма (в соответствии с п. 41).

49 В программе выделить надпись «[End]» и последовательно нажать кнопки «NEXT» / «F5» / «INSERT» / «ENTER». После этого появится вопрос: «Сколько хотите задать строк?».

50 На пульте нажать цифру «1», после чего добавится строка (3:). Выделить её, нажать ещё раз кнопки «NEXT» / «F1 (POINT)» и выбрать вкладку «LINEAR INTERPOLATION» (L CNT100).

51 Нажать «ENTER». Выделить появившуюся строку и в ней выделить букву «L». Последовательно нажать «F4» / «JOINT» / «ENTER».

52 Манипуляционными действиями в системе координат JOINT FRAME (выбрать кнопкой «COORD») завести вершину инструмента в произвольную начальную точку (1(J)), с которой робот будет выходить на нулевую точку, а затем – на основную траекторию.

53 На строке выделить номер данной точки и нажать одновременно кнопки «SHIFT» и «F5». Это позволит сохранить координаты данной точки, а на экране дисплея пульта появится соответствующее сообщение.

54 По такому же принципу добавить нулевую точку 2 (L), все точки траектории 3 (А), 4 (А), 5 (А), 6 (L), 7 (A), 8 (A), 9 (A), 10 (L), также точку конечного положения инструмента 11 (J) (точка отвода).

55 Во всех созданных строках программы выставить скорость перемещения 5 мм/с.

56 На пульте проверить деактивность индикатора «WELD» (одновременным нажатием кнопок «SHIFT» и «WELDENBL»).

57 Переместить курсор на начало первой строки (программы) и путем одновременного нажатия кнопок «SHIFT» и «FWD» запустить программу на отработку в режиме «без обработки». При этом робот начнет отрабатывать программу только при значении 100 % по скорости перемещения (в верхнем правом углу дисплея). Кнопку «FWD» при работе робота можно отпустить, а «SHIFT» – только при необходимости экстренной остановки.

#### *Содержание отчета*

1 Цель работы.

2 Краткая методика создания программы перемещения манипулятора инструмента робота FANUC M-710iC/50 по заданной траектории в режиме «без обработки».

3 Выводы по работе.

#### *Контрольные вопросы*

1 Понятие «интерполяция» (определение, типы).

2 Особенности написания программы перемещения манипулятора инструмента робота FANUC M-710iC/50 по заданной траектории в режиме «без обработки».

3 Алгоритм написания программы перемещения манипулятора инструмента робота FANUC M-710iC/50 по заданной траектории в режиме «без обработки».

#### **Список литературы**

1 Автоматизация производственных процессов в машиностроении: учебник / В. А. Скрябин [и др.]. – Москва: Курс; ИНФРА-М, 2019. – 320 с.

2 **Клепиков, В. В.** Автоматизация производственных процессов: учебное пособие / В. В. Клепиков, Н. М. Султан-заде, А. Г. Схиртладзе. – Москва: ИНФРА-М, 2021. – 208 с.

3 Автоматизация в промышленности: практикум: в 4 ч. Ч. 1: Пневмоавтоматика и гидроавтоматика / Е. В. Пашков [и др.]; под ред. Е. В. Пашкова. – Севастополь: СевНТУ, 2010. – 156 с.

4 **Схиртладзе, А. Г.** Автоматизация производственных процессов в машиностроении: учебник для вузов / А. Г. Схиртладзе, В. Н. Воронов, В. П. Борискин. – Старый Оскол: ТНТ, 2011. – 612 с.

5 **Фельдштейн, Е. Э.** Автоматизация производственных процессов в машиностроении: учебное пособие / Е. Э. Фельдштейн, М. А. Корниевич. – Москва: ИНФРА-М; Новое знание, 2016. – 264 с.

6 **Предко, М.** Устройства управления роботами / М. Предко. – Москва: ДМК Пресс, 2010. – 404 с.

7 **Козырев, Ю. Г.** Применение промышленных роботов / Ю. Г. Козырев. – Москва: Кнорус, 2016. – 494 с.